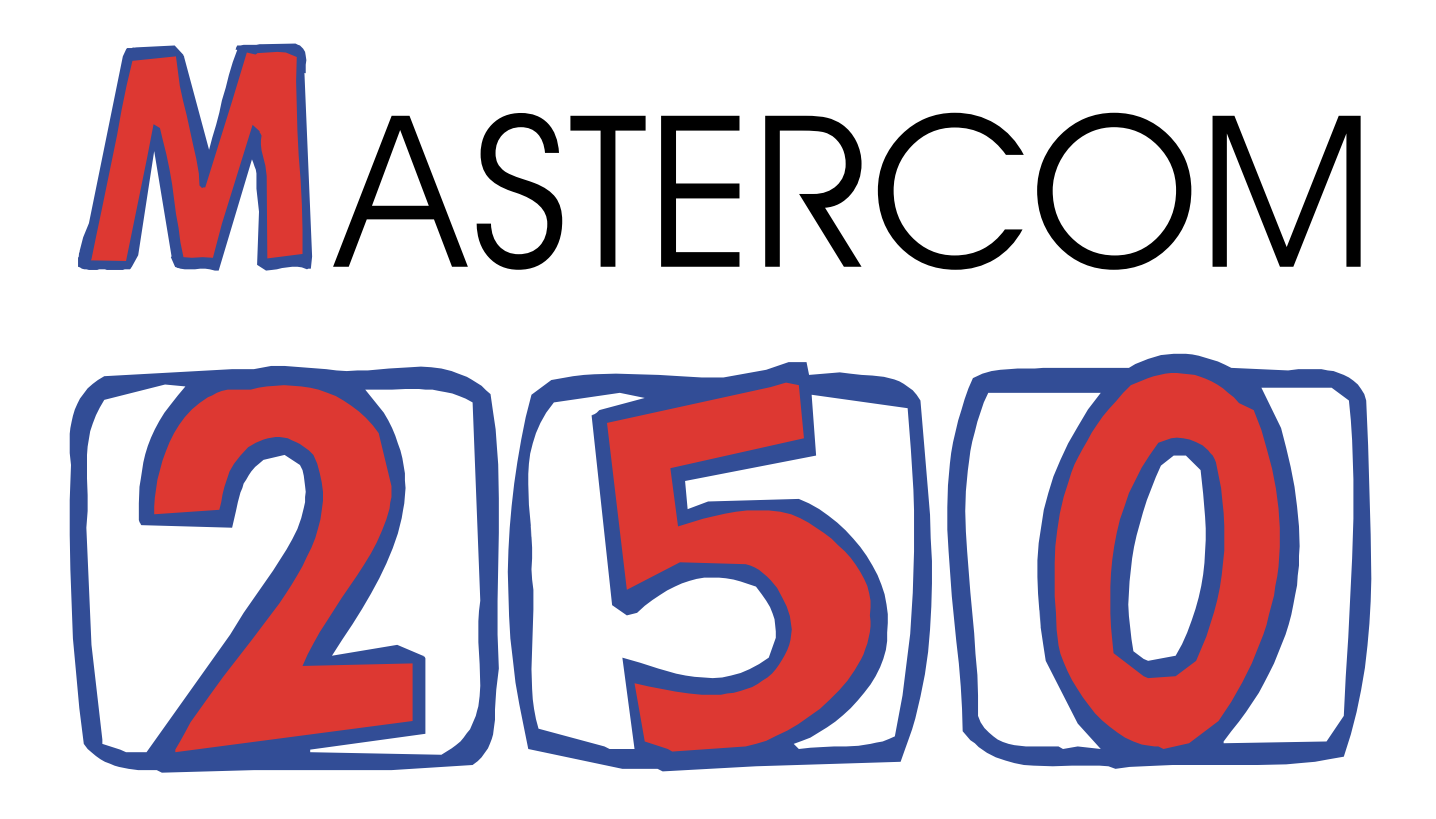

# User's Guide

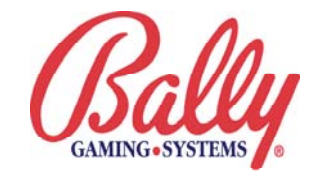

# **MASTERCOM 250 User's Guide**

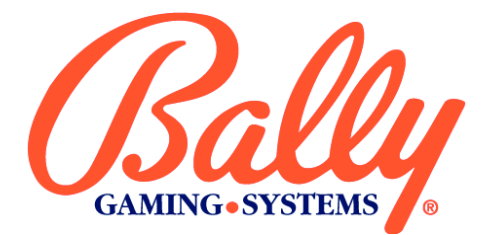

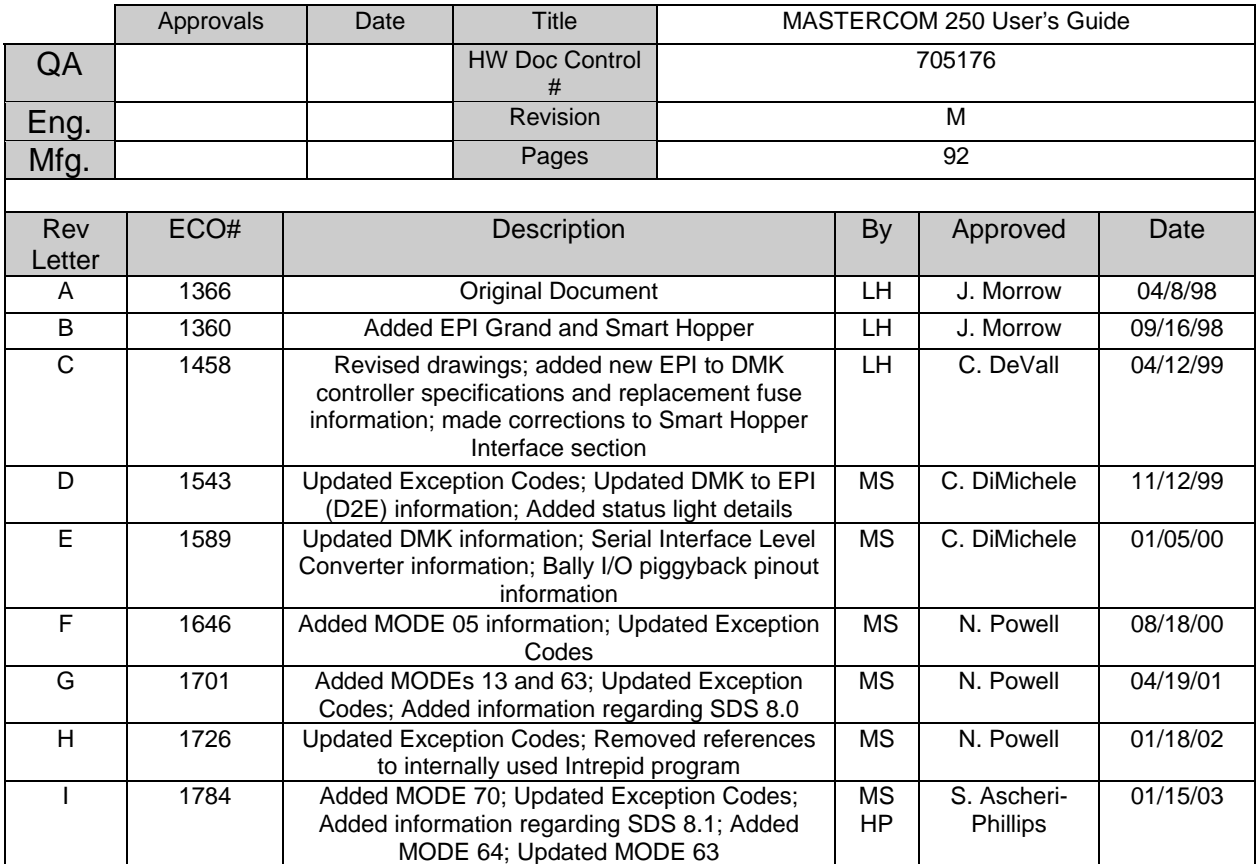

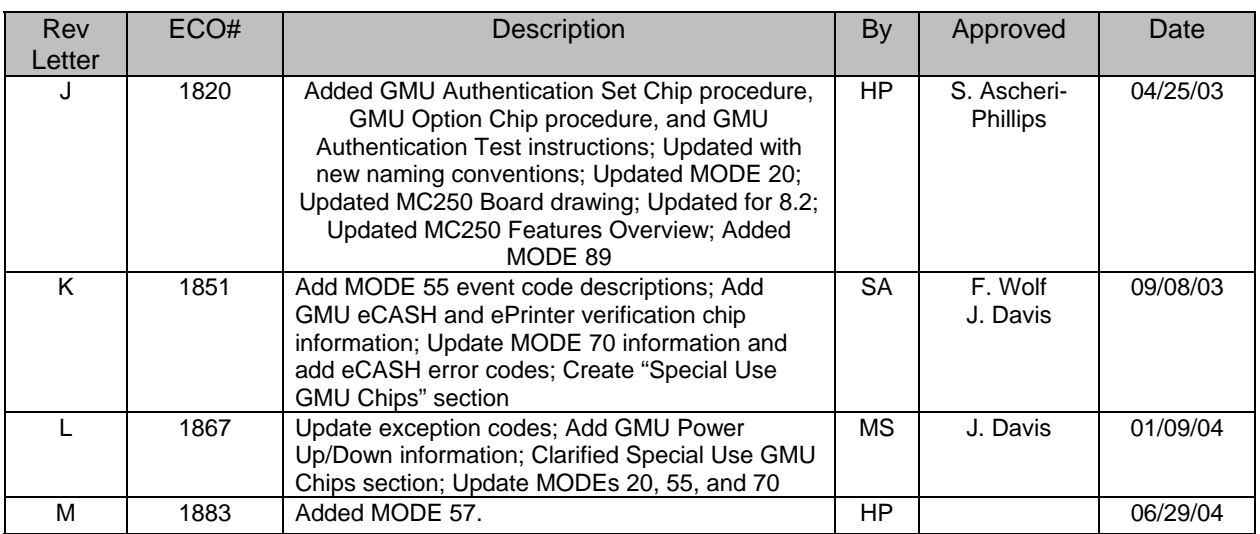

## **FCC Statement**

This device complies with Part 15, Subpart J, of the FCC rules. Operation is subject to the following two conditions: (1) this device may not cause harmful interference, and (2) this device must accept any interference received, including interference that may cause undesired operation. This device has been tested and found to comply with the limits of a Class A computing device.

**Accessory:** The accessory associated with this equipment is:

• A metal cabinet

This accessory is required to be used in order to ensure compliance with FCC rules. It is the responsibility of the user to provide and use this accessory. The metal cabinet can be provided by mounting the GMU inside a slot machine cabinet.

**Caution to the user:** The Federal Communications Commission warns the users that changes or modifications of the unit not expressly approved by the party responsible for compliance could void the users' authority to operate the equipment.

To comply with the limits for an FCC Class A computing device, always use the metal cabinet with this unit.

## **Acronyms Used in this Guide**

- CIU **C**omputer **I**nterface **U**nit
- DMK **D**isplay, **M**agnetic Card Reader, **K**eypad unit
- EPI **E**nhanced **P**layer **I**nterface
- EPROM **E**rasable **P**rogrammable **R**ead-**O**nly **M**emory
- GMU **G**ame **M**onitoring **U**nit such as the MASTERCOM 250
- MASTERCOM **M**aintenance, **A**ccounting, **S**ecurity **T**racking **E**vent **R**ecorder **COM**municator
- MC250 **M**ASTER**C**OM **250**
- MPU Slot machine's **M**icro**P**rocessor **U**nit
- SDS **S**lot **D**ata **S**ystem
- XC E**X**ception **C**ode

## **MASTERCOM 250 User's Guide**

Bally Systems MASTERCOM 250 User's Guide Copyright © 1995-2004, Bally Gaming, Inc. All rights reserved.

SDS®, MASTERCOM®, Enhanced Player Interface™, Bally eCASH, and Bally eTICKET are registered trademarks of Bally Gaming, Inc. All other product names and trademarks are the property of their respective owners.

*The information in this guide is subject to change without notice. This information has been carefully checked and is believed to be accurate. However, Bally Systems assumes no responsibility for any inaccuracies, defects, or omissions that may be contained herein.*

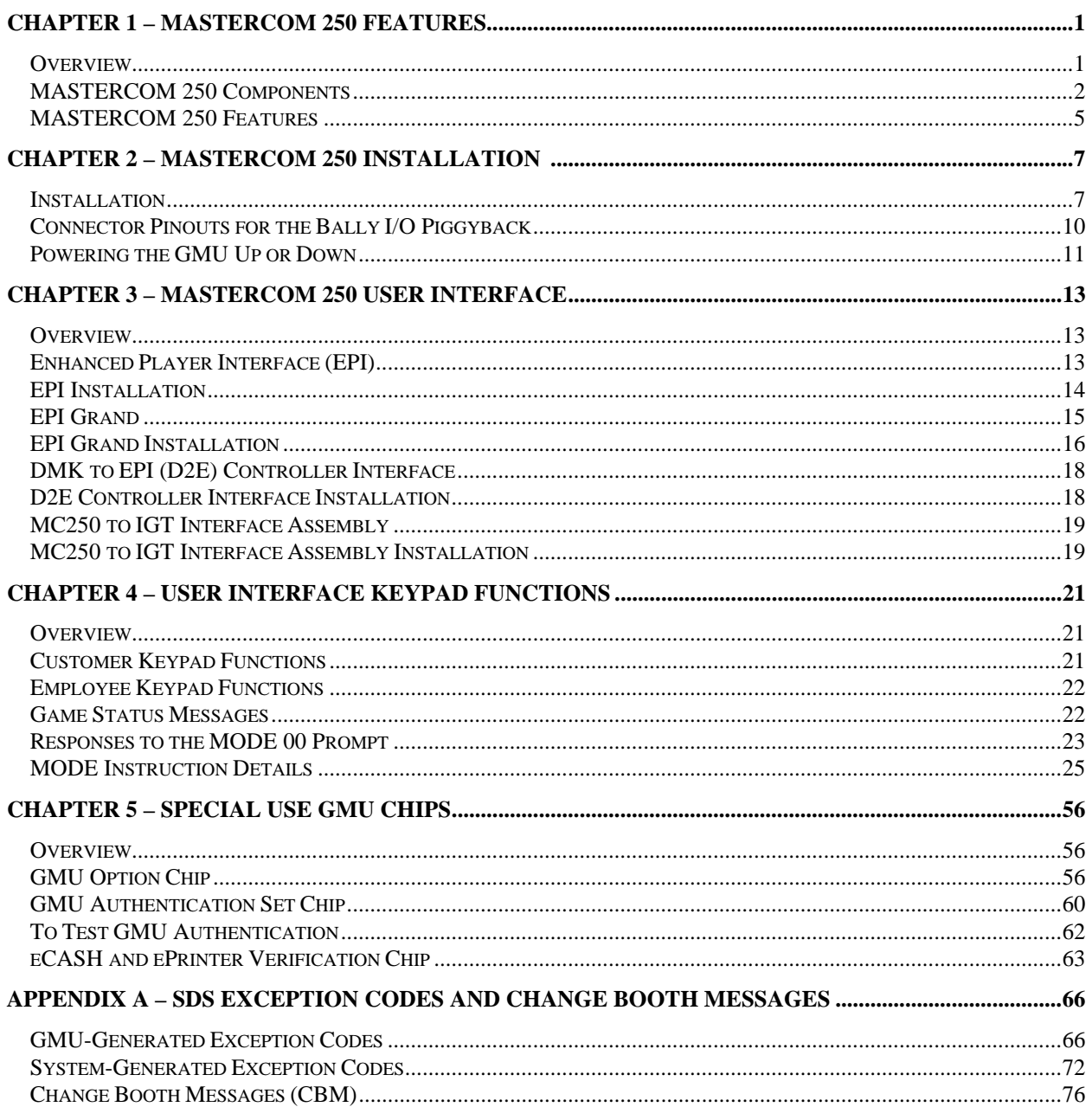

## **Table of Contents**

# **Chapter 1 – MASTERCOM 250 Features**

## *Overview*

This chapter describes the various features and requirements for installing a MASTERCOM 250 (MC250).

The features available to you depend on the version of MC250 code you have installed. Contact your Bally Systems Sales Representative for more information on any of the features mentioned in this document.

The MC250 functions with SDS release 7.1+, supporting the following.

- Directed Messages
- Request for Player Information (Bonus Point Lookup)
- Player Win Meter
- Extended A1 Messages (including multigame support)
- Enhanced Player Marketing Messages
- Conditional Directed Messages
- First GMU Options sent in response to GMU power-up
- Bally eTICKET (SDS release 8.0+)
- Bally eCASH (SDS release 8.2+)
- Bally eCOUPON (SDS release 8.2+)

 $a$  2  $a$ 

## *MASTERCOM 250 Components*

## **FLASH ROM**

The MC250's FLASH ROM has up to 512K of reprogrammable program memory. The FLASH ROM can be reprogrammed from most prom burners by Bally Systems field service personnel. The FLASH ROM is socket-mounted for easy replacement. If your jurisdiction requires One-Time Programmable (OTP) FLASH ROM, an adapter kit is available (P/N K-OTP-KIT).

## **RAM**

You'll find the MC250's 32K of RAM provides effective and concurrent communication with the user interface, the game, and SDS.

## **Non-Volatile Storage**

The MC250 comes with 8K of non-volatile RAM storage.

## **EPI Driver**

The MC250 comes with a built-in EPI driver, so you can access Bally Systems EPI (Enhanced Player Interface) features directly, without the need for a special converter board. The EPI exchanges information between the player or employee at the slot machine and SDS, information that your Casino Management System (CMS) can then employ in player marketing.

The EPI contains the basic tracking components needed for each slot machine — magnetic card reader, LCD display, and keypad — with room to mix and match optional plug-in components like icon buttons, dancing lights, relays, or an employee SKEY. Players can receive instructions and information, and request services like change, beverages, or assistance. Employees can use the EPI for security, test, and maintenance duties.

 $a$  3  $a$ 

#### **Box Mount**

Another feature of the MC250 is the steel box mount for added security and ease of maintenance. The bottom of the box attaches to the machine while the box "lid" holds the MC250 circuit board. The unit can be secured with the builtin lock-through tab. The box also preserves the board's mechanical integrity by shielding it from debris and insulating the board from ESD (Electrostatic Discharge) interference and EMI (Electromagnetic Interference). Quick access for maintenance is another box bonus. There's no need to unscrew the board from the machine for repair. The lid, with the MC250 board attached, slides out easily, leaving the rest of the box in place. When the repair is complete, simply slide the board back on. A switch is also available for the MC250 box mount. This switch offers tamper detection by sending a message to SDS whenever the MC250 box is opened.

#### **Microcontroller**

The microcontroller is the main processor for the board. It runs at 12MHz with a capacity for speeds up to 33MHz. Features include:

- 128 bytes of internal RAM
- 8-bit CPU optimized for control applications
- Extensive Boolean processing (single-bit logic) capabilities
- 32 bi-directional and individually addressed I/O lines
- Two 16-bit timer-counters
- Full Dual Universal Asynchronous Receiver-Transmitter (DUART)
- 6-source, 5-vector interrupt structure with two priority levels

## **DUART**

The DUART is the communications link to SDS and the game. A crystal controls the DUART's communications baud with great accuracy. The microcontroller can set the baud of each channel. The MC250 comes fully compliant with the industry standard RS-232 interface, providing true RS-232 signaling to the game and to the auxiliary port.

## **Modular Connectors**

The molex cables of previous MASTERCOM versions have been replaced by modular jacks and connectors for plug-and-go set-up. All connections are keyed, polarized, and locking.

#### **Status Lights**

Four status lights on the front of the MC250 box allow easy troubleshooting. At one glance, you can check for power, game receive, system transmit and system receive functions. These provide the essential elements of a slotline tester right on the MC250's faceplate.

The Slotline Transmit light (ST) turns red when information is transmitted to the slotline. The Game Receive light (GR) turns red when information is received from a game. The Power light (P) turns green when power is on. The Slotline Receive light (SR) turns bright red when there is no connection from the system to the GMU. When the system is polling and connecting to the GMU, the SR light is a dim red. When there is a connection to the GMU but no polling is occurring, the SR light is dark.

#### **Cable- and Expansion-Readiness**

The MC250 comes RJ45 cable-ready, meeting EIA568A wiring standards. It's also expandable, with two serial ports and bus-oriented input/output lines.

## **Replaceable EPI Bus Fuse**

To protect the EPI bus power from inadvertent shorts, the EPI bus power line has been fused. The EPI bus fuse can be replaced with a 1-amp, 250-volt, 5x20 mm fuse.

## **Bally ePRINTER**

The Bally ePRINTER allows a voucher printer to be integrated into SDS and attached to older slot machines. Instead of replacing the slot machines on your floor, the Bally ePRINTER actually turns your older machines into machines that can print tickets.

With the Bally ePRINTER, messages go from the GMU or your Player Tracking system to the ePRINTER directly, avoiding the slot machine altogether. The ePRINTER attaches to a Bally Systems Peripheral Interface Board (PIB). The PIB translates the printer messages going from the EPI to SDS into the printer's native language. (The Bally ePRINTER currently supports IGT S+ games, and the Ithaca ticket printer.)

 $\overline{5}$   $\overline{5}$ 

## *MASTERCOM 250 Features*

- 8K non-volatile memory
- Integral EPI driver
- Protective box
- ESD protection circuitry
- Full RS-232 compliant game interface
- Modular connectors
- CE certified
- IEC1000 static zap tested
- UL22A gaming device approval
- Bally ePRINTER

 $G \circ G$ 

## Notes

 $a$  7  $a$ 

# **Chapter 2 – MASTERCOM 250 Installation**

## *Installation*

Where you mount the MC250 board varies depending on the type of slot machine. You'll get the most use out of your MC250 if you mount it so the front of the unit is visible. This offers the best view of the board's status lights, making for easier troubleshooting.

- 1. If the game is MASTERCOM-ready, attach the bottom of the MC250 box to the MASTERCOM mounting bracket through the oval slits. If the game is not MASTERCOM-ready, drill holes in the cabinet and mount the box through the round holes.
- 2. Slide the lid, with the MC250 board attached, onto the box and secure with screws. If desired, seal the locking tab.
- 3. Plug one end of the game interface harness to **Game** on the MC250. Attach the other end to the game. Depending on the game, you may need to attach a second connector at **Aux Game**.
- 4. Plug the comm line into the MC250 at **Slotline**.
- 5. Be sure the MC250's power source is separate from the slot machine's power source. Plug the line from the power supply in at **Power**.

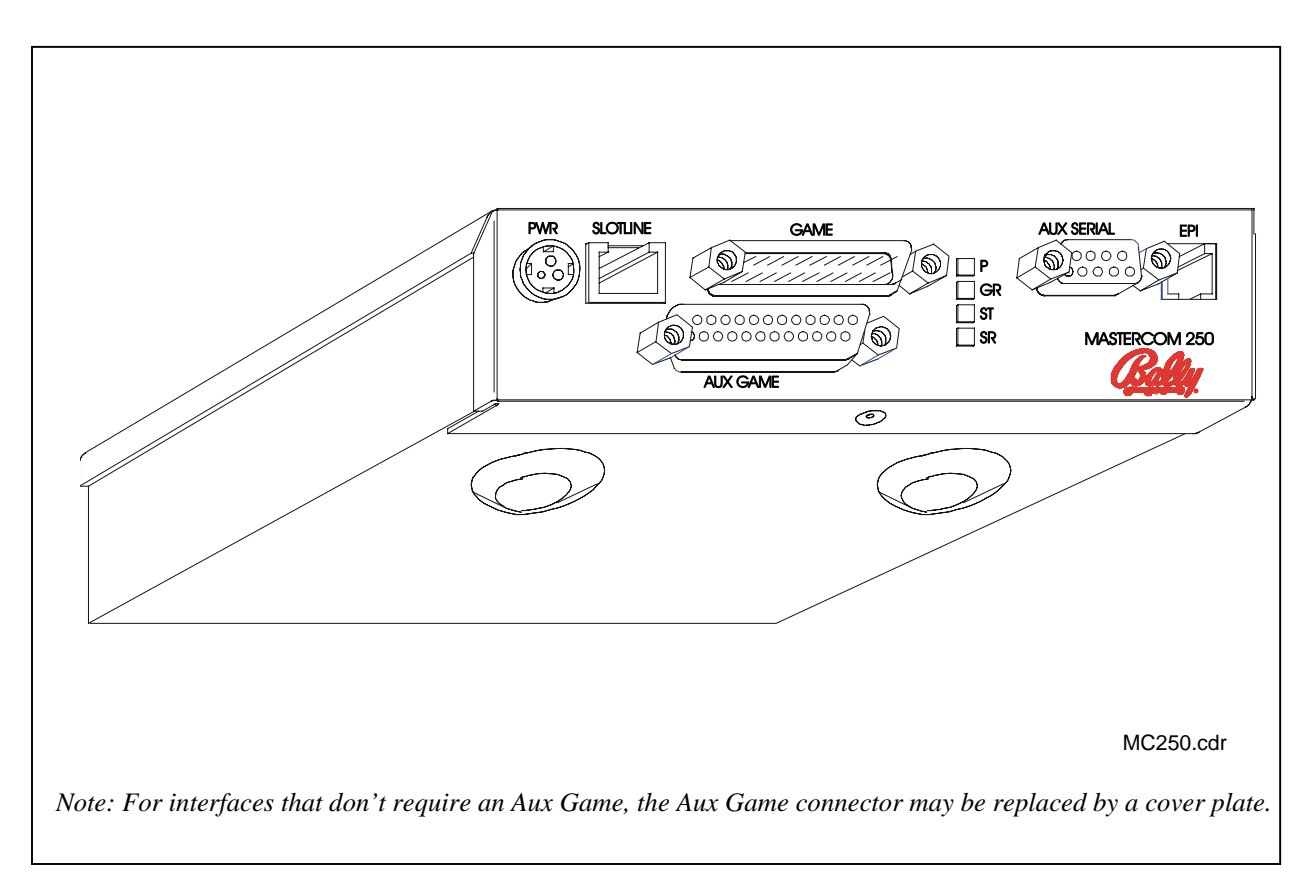

Figure 2-1. MASTERCOM 250 Front

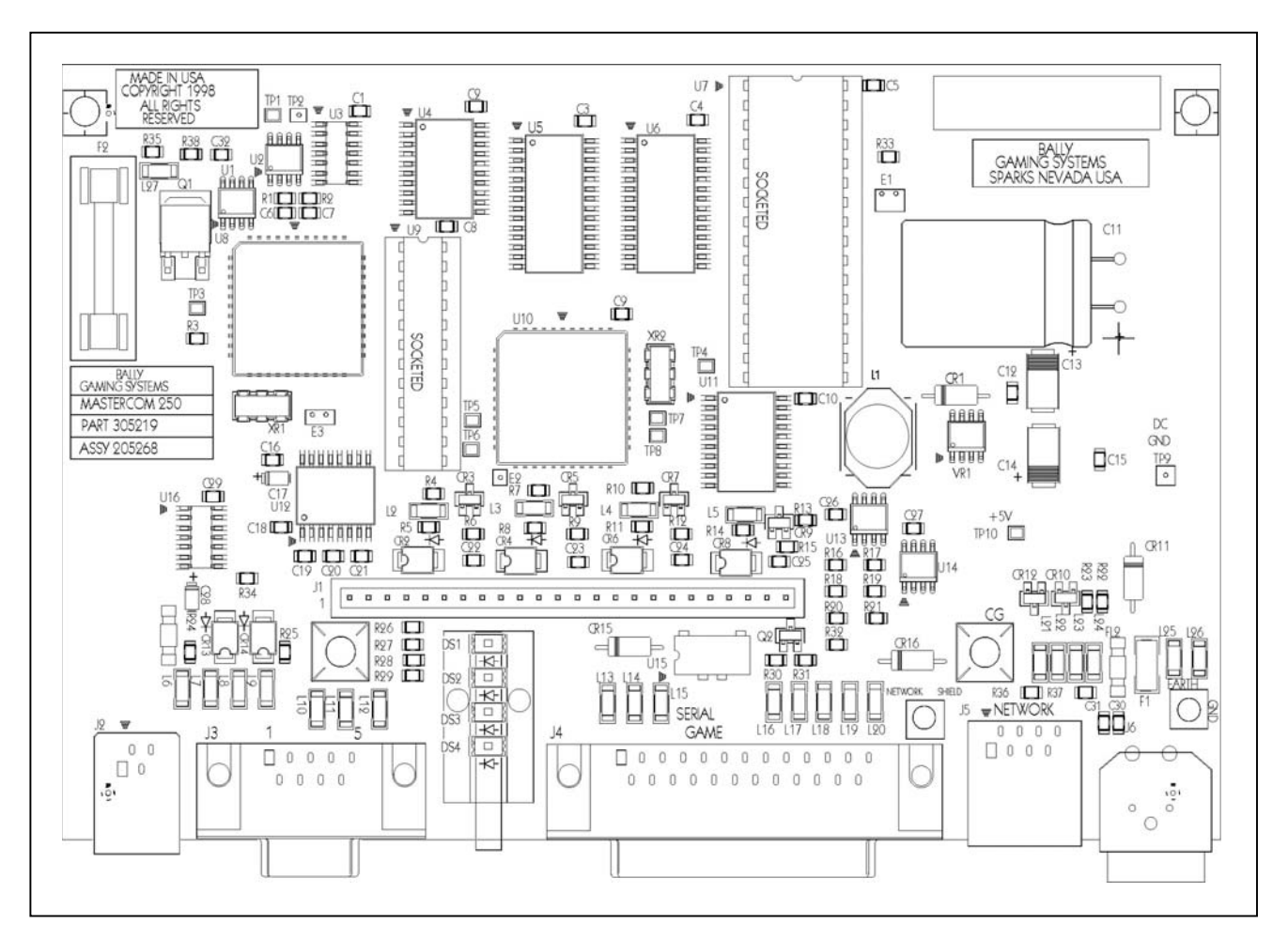

Figure 2-2. MASTERCOM 250 Board

 $0<sup>a</sup>$ 

## *Connector Pinouts for the Bally I/O Piggyback*

#### **Auxiliary Game/J1 25 Pin Female Panduit Pin Name** 9 Coin In 10 Ground 11 Diverter 12 Ground 17 End Bet 18 Ground 21 Spare 22 Ground

#### **Game/J4 Male 25 Plug**

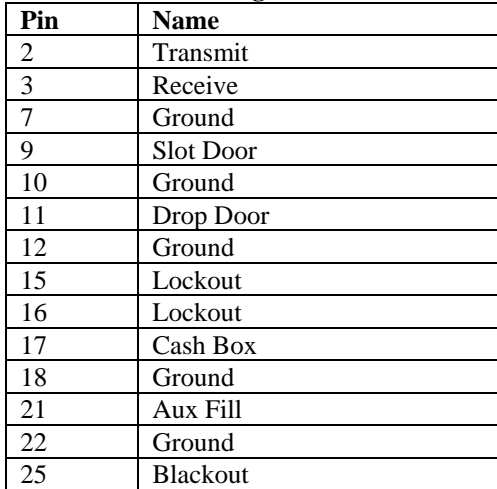

#### **Power/J6 DIN Power Jack**

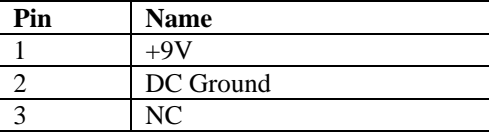

#### **RJ-45 Slotline/EIA568-A**

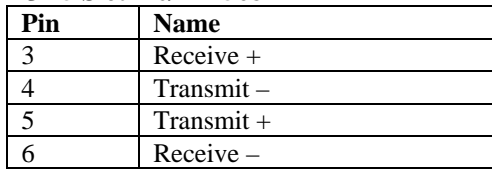

## *Powering the GMU Up or Down*

Occasionally, a GMU must be powered down. The GMU should always be powered down whenever the GMU's firmware is changed, any time the GMU needs to be reparameterized, or when obvious malfunctions exist, such as a corrupted scrolling message on the EPI.

A GMU should never be powered down when a game is being played, or during unstable power conditions, such as lightening strikes.

1. To power down the GMU, unplug the power cable from the PWR slot, as shown.

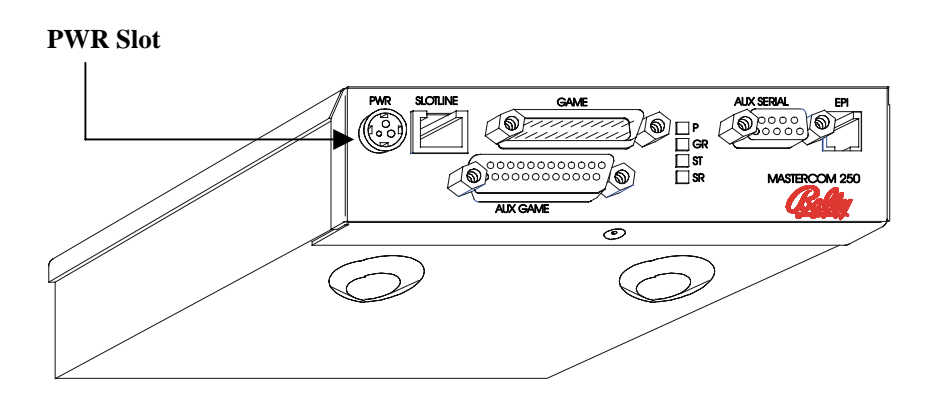

Figure 2-3. GMU Power Slot

2. Power up the GMU by inserting the power cable back into the PWR slot.

After a reboot, if the GMU supports tickets, the GMU asks for ticket parameters, and performs a security key exchange. It sends an XC56, "GMU Power Up," message. The GMU may also send an XC172/AC, "Game Communication Lost," message followed by an XC173/AD, "Game Communication Restored," message.

If the GMU does not support ticketing or freeform messages, it simply sends an XC56, "GMU Power Up," message.

 $\overline{12}$  a

## Notes

 $a$  13  $a$ 

## **Chapter 3 – MASTERCOM 250 User Interface**

## *Overview*

Players and employees can interact with the slot machine and SDS through a user interface mounted on the machine. This interface may incorporate a minimum of devices including:

- An LCD or VFD that displays messages (upper and lower case)
- A magnetic card reader that identifies the player or employee by information encoded on a card
- A keypad that allows the player or employee to request information or service

The MC250 comes with a built-in driver for the Bally Systems EPI (Enhanced Player Interface).

## *Enhanced Player Interface (EPI)*

The standard EPI functions are compatible with SDS Release 7.1+. All EPI components are standalone devices that can be connected via a telephone-type modular cord. You select the components as needed.

A typical EPI configuration consists of:

- A flush faceplate incorporated into the fascia panel of a slot machine
- 2x16 or 2x20 line display
- 2x6 elastomeric keypad (comes as an assembly)
- Magnetic card reader

Optional "plug and play" kits include:

- Icon buttons for change, cocktails, service or any special requests implemented by the casino
- Programmable LED dancing lights that frame the card reader slot (See the *Send a Message to a Slot* menu option document for more information)
- An SKEY, rather than an employee card, for access to the machine
- Relay board

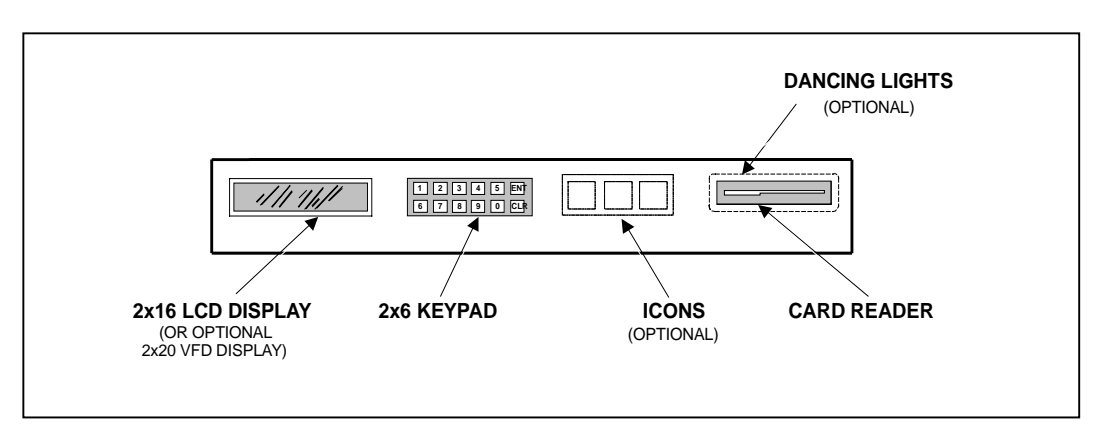

Figure 3-1. Typical Enhanced Player Interface (EPI) Unit

## *EPI Installation*

- 1. Each EPI component has two generic communication jacks that can serve as either input or output. Connect one end of a "phone line" cable to the EPI jack on the MC250 board.
- 2. Plug the other end of the cable into an open jack on any of the components on the back of the EPI.
- 3. Start a daisy chain, plugging one end of another "phone line" cable into the open "output" jack of the component that is connected to the MASTERCOM. Plug the other end into a jack on a neighboring EPI component. Continue to daisy chain the remaining EPI components together. The total cable length should not exceed 12 feet.

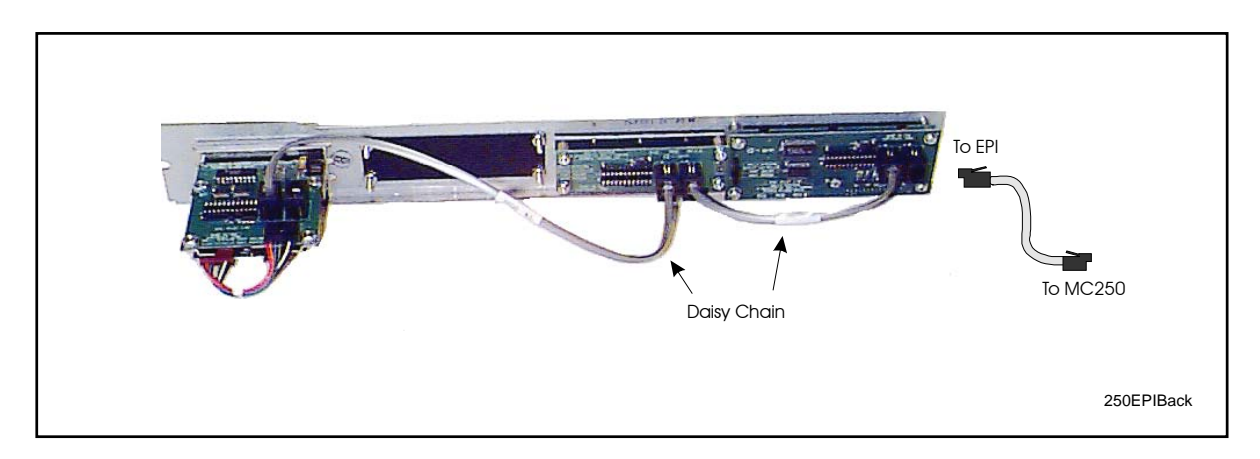

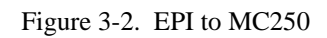

## *EPI Grand*

EPI Grand incorporates all the features of the EPI in a self-contained unit. This compact design increases your EPI placement options — you can attach your EPI Grand on the side of the slot machine, on the top of the slot machine, or on the bar top.

EPI Grand offers several devices as standard features. All are connected by telephone-type modular cord and jacks. The EPI Grand features:

- A display with two lines of 20 VFD characters
- A magnetic card reader framed with dancing lights of yellow, green, and red
- A keypad in a 2x6 layout (two rows of six keys each)

Options include:

- Icon buttons (If you choose not to use the icon buttons, you can use the icon area to display your casino logo for a custom look.)
- A top mount case, allowing you to attach your EPI Grand to a bar top machine
- A side mount case for upright slots or replacing a DMK

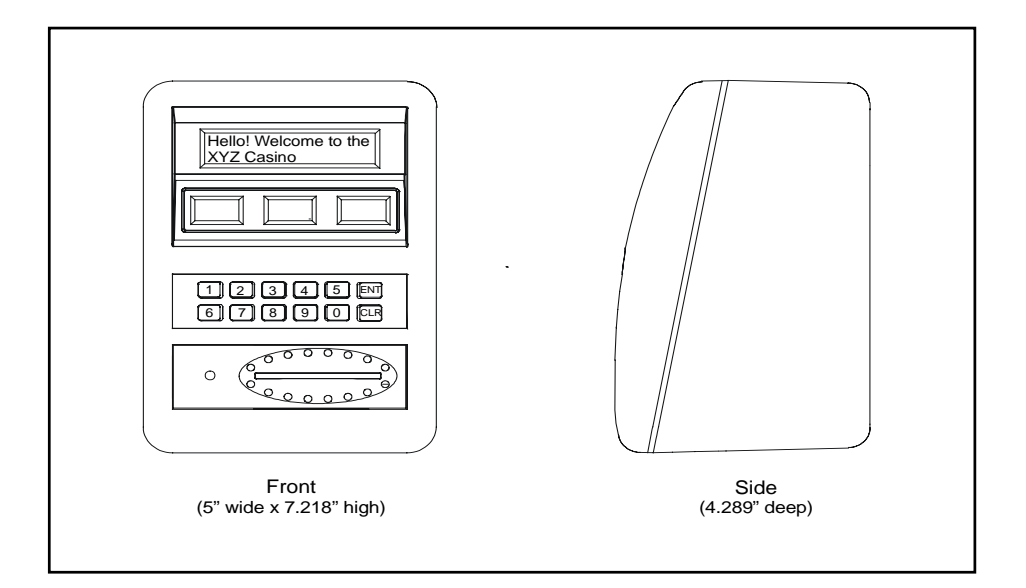

Figure 3-3. EPI Grand

 $a$  16  $a$ 

## *EPI Grand Installation*

- 1. Remove the EPI Grand panel assembly from the case.
- 2. Using the instructions provided, attach the case to the top or side of the slot machine. The EPI Grand case is smaller than the DMK product and care is required to cover the DMK mounting holes.

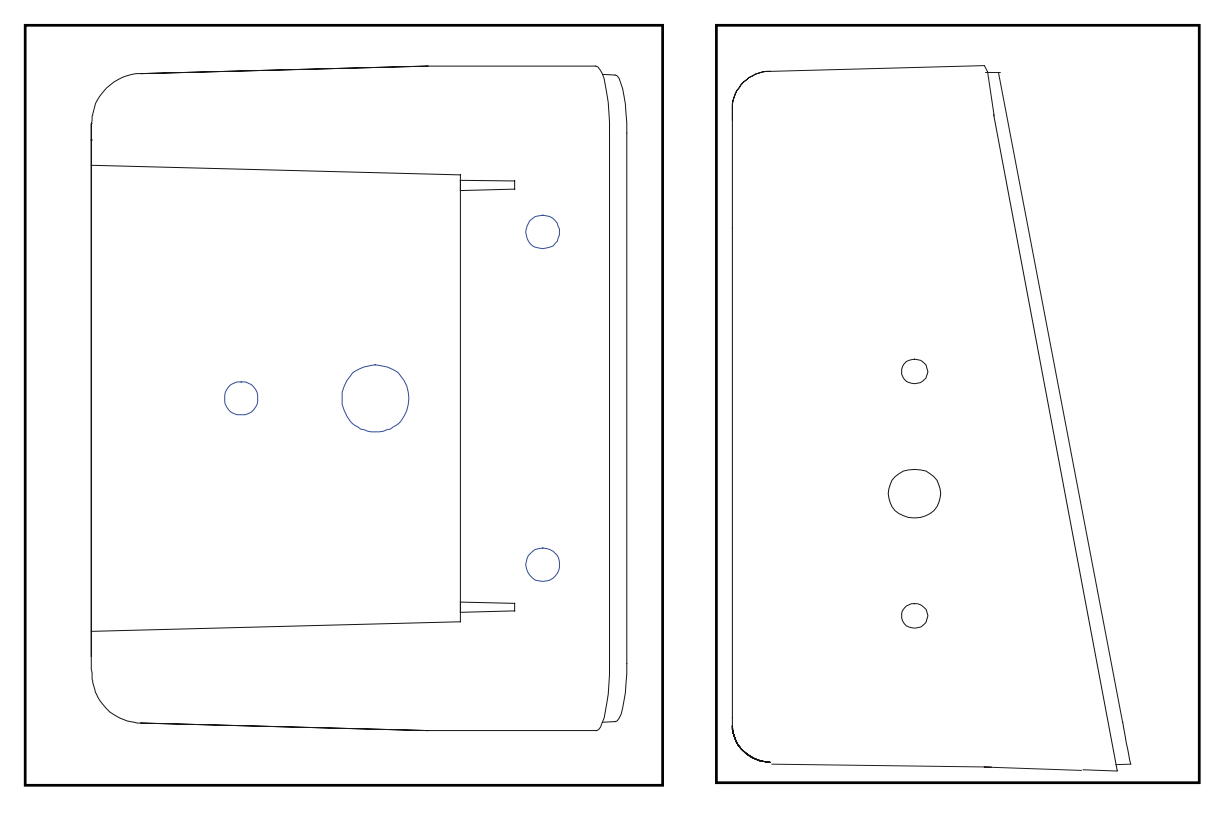

Figure 3-4. EPI Grand Case, Bottom View Figure 3-5. EPI Grand Case, Side View

- 3. The ground wire assembly (p/n 205451 for side mount, p/n 205461 for top mount) provides ground to the EPI Grand panel and lock cylinder through the mounting screw to the machine. If you do not get a good ground, you must add a ground strap (p/n 205336) connecting the grounding screw to a good machine ground.
- 4. Attach one end of an EPI cable with two ferrites (p/n 205293) to the MC250 EPI jack. On the other end, open the ferrite and remove the cable. Thread the end of the cable into the EPI Grand case through the large hole. Place the cable back in the ferrite and wrap the end of the cable around the ferrite five times. Snap the ferrite closed.
- 5. Plug the EPI cable into one of the open EPI jacks in the EPI Grand panel assembly.
- 6. Ground the EPI panel assembly by connecting the quick connect ground connector.
- 7. Attach the panel assembly to the case by first inserting the hinge cam bracket on the bottom part of the panel assembly into the rectangular slots in the bottom of case. Be sure both prongs on the bracket go through the slots.
- 8. Tilt the rest of the panel assembly into place and lock.

## *DMK to EPI (D2E) Controller Interface*

Users of Bally Systems DMK (Display, Magnetic card reader, Keypad) user interface can also access the MC250's EPI features by using a DMK to EPI (D2E) Controller Interface. The D2E Controller Interface attaches to the DMK, allowing the slot machine to have certain capabilities that normally only become available with the installation of an EPI.

*Note: The D2E Controller Interface must be at least A906953C or higher. The EPI Converter Board (Assy. 205219) must include p/n 28-8752-C02 in socket U5. The 220C board (Assy. 205144) must include p/n 26-0208-01 in socket U6.*

## *D2E Controller Interface Installation*

*Note: Some DMK 906417 boards have 4.7k* Ω *RP3s instead of 47k* Ω *RP3s.*

## **All DMK 906417s**

- 1. Use the D2E Controller Interface with keypad firmware 906984.
- 2. Remove the U4 microprocessor from the DMK.
- 3. For 906417s with 4.7k ohm RP3s, cut out SIP resistor RP3.

*Proceed with Step Four below*

## **All other DMKs**

- 1. Use the D2E Controller Interface with keypad firmware 906985.
- 2. Remove the U4 microprocessor from the DMK.
- 3. Cut out SIP resistors RP2 and RP3.
- 4. Install the D2E Controller Interface into the DMK's U4 slot, being careful to match at Pin 1 to Pin 1.
- 5. Attach cable 205368 to the DMK MASTERCOM connector at one end and the D2E Controller Interface's J3 connector. The cable's key goes to the inside of the board on the DMK. The key may need to be clipped off on some DMKs.
- 6. Snake a tie wrap underneath the DMK's U4 socket, loop it over the D2E Controller Interface and tighten to secure the D2E Controller Interface to the DMK.

- 7. Connect one end of a "phone line" cable to the EPI jack on the MC250.
- 8. If you have additional EPI components, start a daisy chain, plugging one end of another "phone line" cable into the open "output" jack of the component that is connected to the MASTERCOM. Plug the other end into a jack on a neighboring EPI component. Continue to daisy chain the remaining EPI components together.
- 9. Plug the other end of the cable into the jack on the back of the D2E Controller Interface.

## *MC250 to IGT Interface Assembly*

The Serial Interface Level Converter (SILC2) Assembly allows IGT S+ and Players' Edge slot machines to communicate with Bally MASTERCOM 250 series GMUs. The SILC2 is required between the MC250 and IGT S+ and Players' Edge serial slots. SILC2 installation requires a standard IGT serial harness, p/n 205323.

## *MC250 to IGT Interface Assembly Installation*

- 1. Mount the SILC2 to the IGT slot machine. If the machine is an S+, the bracket is designed to be mounted to two of the four lugs found at the very rear of the game's cabinet. Players' Edge machines do not contain the lugs, so use your discretion.
- 2. Soldered to the SILC2 is a harness containing two plugs. Connect the 15- Pin, single row and 10-Pin, dual row plugs to the 15-Pin, single row and 10-Pin, dual row connectors on the IGT motherboard.
- 3. Connect the DB25 plug of the 205323 serial harness to the MC250's Game port. Attach the 4-pin plug at the end of the 205323 harness to the J1 4-pin connector on the SILC2 board.

 $\overline{20}$  a

User Interface Keypad Functions

## **Notes**

# **Chapter 4 – User Interface Keypad Functions**

## *Overview*

This chapter describes the numerous customer or employee keypad functions available with the MC250.

## *Customer Keypad Functions*

Once a customer inserts a card into the machine's card reader, four function keys become available: Service Request, Change Request, Beverage Request, and Customer Inquiry.

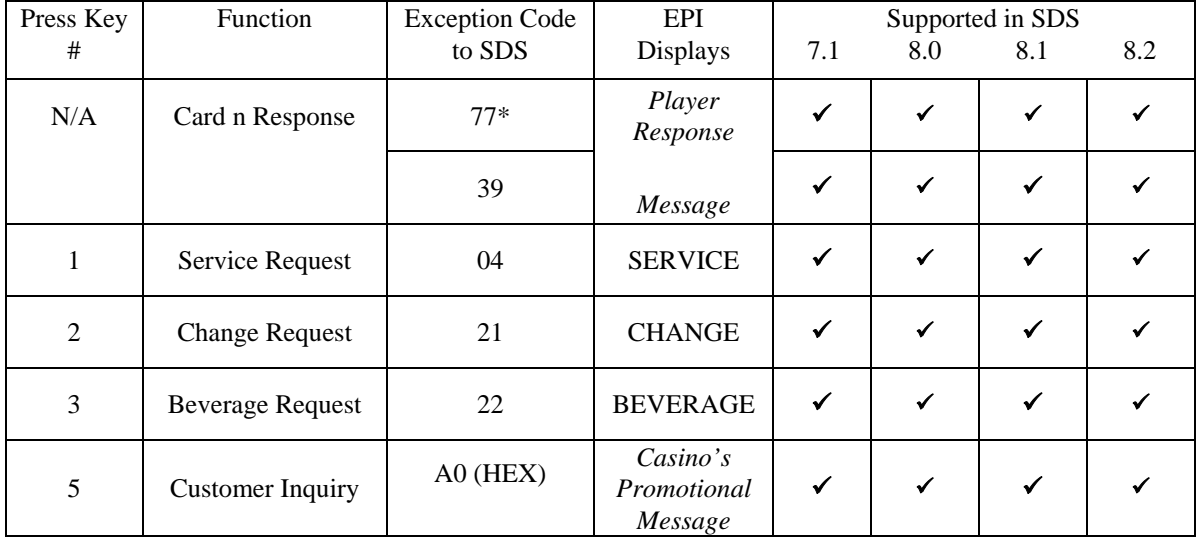

*\* 77 is the standard Card-In exception code; 39 is the Card-In exception code for enhanced player marketing features.*

Once a button is pressed, the message is sent during a specified timeout interval. The timeout interval is one of the options programmed in the FLASH ROM on the MC250.

The message remains displayed until the:

- CLR key is pressed
- card is removed
- card is considered abandoned

## *Employee Keypad Functions*

An employee can access keyboard functions by inserting a valid, signed-on card into the machine's card reader or by inserting an SKEY into the SKEY socket inside the machine. These function keys can be used to:

- Change the MC250 communication address
- View the game-specific personality
- Enter test mode
- Call for emergency help
- Reserve a machine for a specific customer

The normal sequence of events is:

- 1. Insert an employee card into the magnetic card reader or insert an SKEY. If there is a problem with the card, the user interface displays NO DATA**,** REINSERT, or INVALID.
- 2. One or more of the following game status messages appear on the top line of the two-line display.
- 3. When the system acknowledges the card, the display shows MODE 00, employee keypad prompt.

## *Game Status Messages*

If the system is down, you may see a LINE IS DOWN message and a series of blinking asterisks on line two. Press any key to go directly to MODE 00. It takes about two minutes to detect a down line.

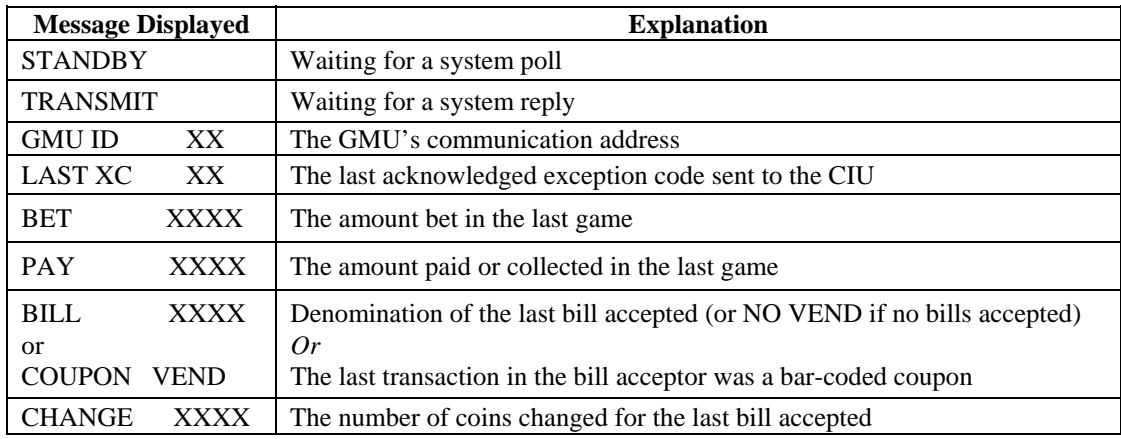

## *Responses to the MODE 00 Prompt*

At the MODE 00 prompt, select other employee function modes by:

- 1. Pressing the digits (0 9) for the function you need.
- 2. Press **ENT**. Depending on the mode you select, the MC250 either goes directly into the requested mode or sends a message to the system for approval.

You exit MODE 00 by removing either the employee card from the magnetic card reader or removing the employee SKEY. The display returns to the casino's attract message.

The following table summarizes the employee modes available. Each is described in detail in the next section.

## **Employee Function Modes**

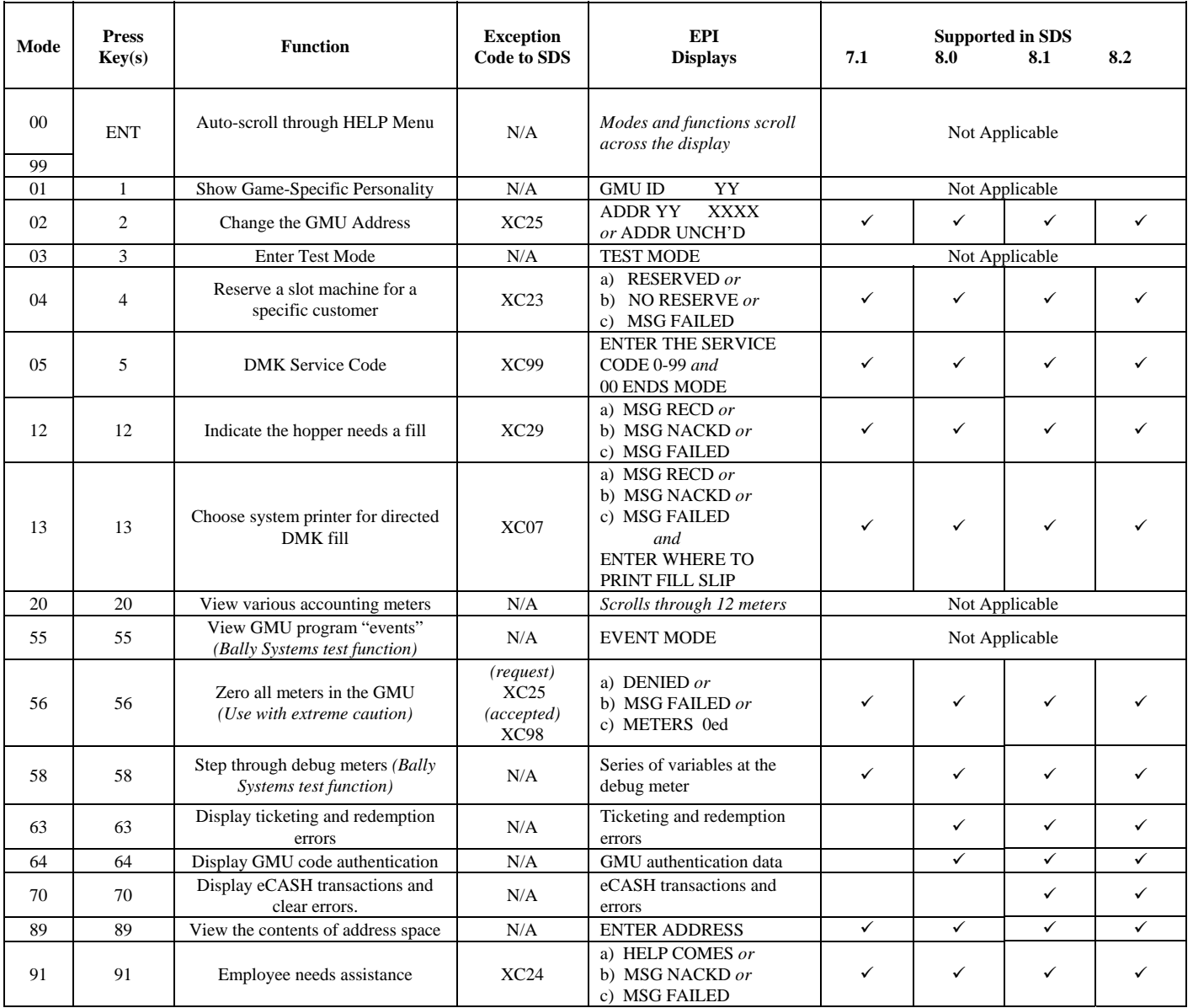

## *MODE Instruction Details*

## **MODE 00 and 99 – Scroll Through Help Menu**

- 1. Press **ENT** while in MODE 00 or MODE 99 to list the employee functions available.
- 2. Press **CLR** at any time to return to the MODE 00 or MODE 99 prompt.

## **MODE 01 - Show Game-Specific Personality**

The Game-Specific Personality is a list of parameters containing coin type, jackpot information, and other characteristics that vary from one slot machine to another. After selecting this mode:

- 1. Press **ENT** to move *forward* through the list of parameters.
- 2. Press **CLR** and **ENT** simultaneously to move *backward* through the list.
- 3. To EXIT this mode, press **ENT** at the last field item, or remove your card from the card reader or remove your SKEY.

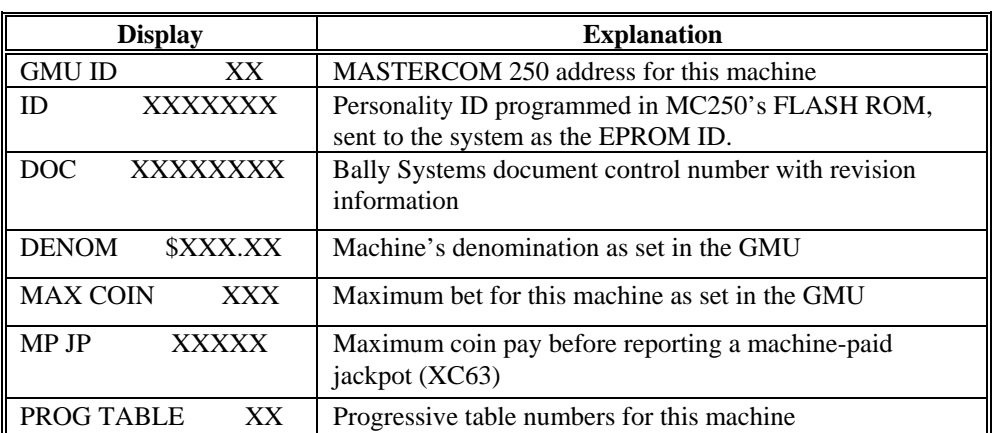

Game-Specific Personality Parameters include:

 $a$  25  $a$ 

## **MODE 02 - Change MASTERCOM 250 Address**

This mode allows authorized employees to change the GMU's address if the GMU already has a valid address assigned. A valid address is any address between 05 and EF. If you type an invalid address, it is ignored by the system and the current address remains in effect.

System authorization is set through the SDS Employee Function File Maintenance menu job description option "Change GMU." Typically, only slot technicians and senior slot technicians have this authority.

If the system doesn't authorize the address change, the message ADR UNCHNGD momentarily flashes on the user interface, followed by the MODE 00 prompt.

If the system authorizes the change, you see the current address:

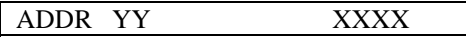

YY represents the current HEX address. To change the address:

- 1. Type a four-digit number. As you type each pair of digits (XX), the number is converted into a one-digit (Y) HEX value. Refer to the table shown below for the decimal-to-HEX conversion values.
- 2. Press **ENT** to save the new address. This change request is sent to the system for authorization. If approved, the user interface momentarily displays:

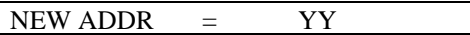

3. The user interface then re-displays the MODE 00 prompt.

## **HEX Conversion Codes**

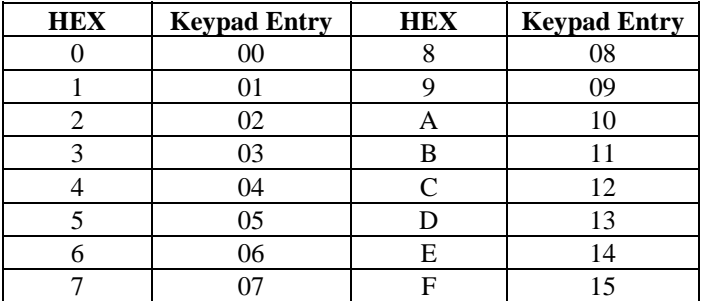

à 27 à

You cannot get authorization for an address change if the system is down or the MC250 is not receiving polls from the system. In such a situation:

- 1. Remove the slotline
- 2. Power the MC250 Off and On
- 3. Insert your employee card or SKEY
- 4. Press any key to display the MODE 00 prompt
- 5. Select MODE 02

This procedure lets you change the address without system approval. However, the MC250 must recognize a Line Down condition to allow this address change. A wait of two minutes is required for the system to recognize a Line Down and the MC250 to see any electrical activity on the slotline as possible valid polling signals. To create a Line Down condition, pull the slotline connector from the MC250.

When a new board is installed, the external EPROM (where the address) is stored is zeroed out. A flashing UNCONFIGURED indicates an invalid address. In this situation, you also can enter an address without system authorization. There is no need to create a Line Down condition*.*

#### **Examples - Changing a MASTERCOM 250 Address**

Example 1 - Changing an address to 08

- 1. Select MODE 02 by pressing **2**.
- 2. Press **CLR** to display the address input prompt:

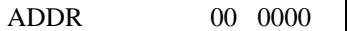

- 3. Type **0008**.
- 4. The user interface displays 08 (HEX value) and 0008 (the decimal equivalent):

ADDR 08 0008

- 5. Press **ENT** to store the new address.
- 6. The user interface momentarily displays the new HEX address 08:

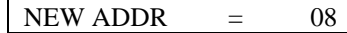

7. The user interface redisplays the MODE 00 prompt.

à 28 à

#### User Interface Keypad Functions

Example 2 - Changing an address to AC

1. Select MODE 02 by pressing **2**.

 $\overline{\phantom{a}}$ 

2. Press **CLR** to display the address input prompt:

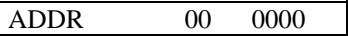

- 3. Type **1012** (the 10 converts to A and the 12 converts to C).
- 4. The user interface displays AC (HEX value) and 1012 (the decimal equivalent):

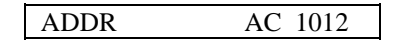

- 5. Press **ENT** to store the new address.
- 6. The user interface momentarily displays the new HEX address AC:

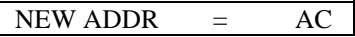

7. The user interface redisplays the MODE 00 prompt.

## **MODE 03 - Test Mode**

This mode lets you view the MC250's inputs and game events (such as Coin In and Slot Door Open) as they occur.

When you select MODE 03, the user interface displays:

#### TEST MODE

As soon as the MC250 senses a specific change on one of its inputs, the display changes to indicate which input occurred. This new display scrolls across the screen, along with any other inputs sensed, then TEST MODE reappears until the next input occurs. If you press CLR, the MC250 immediately returns to the MODE 00 prompt.

The following chart shows available MC250 inputs. The inputs you can test depend upon the type of machine.

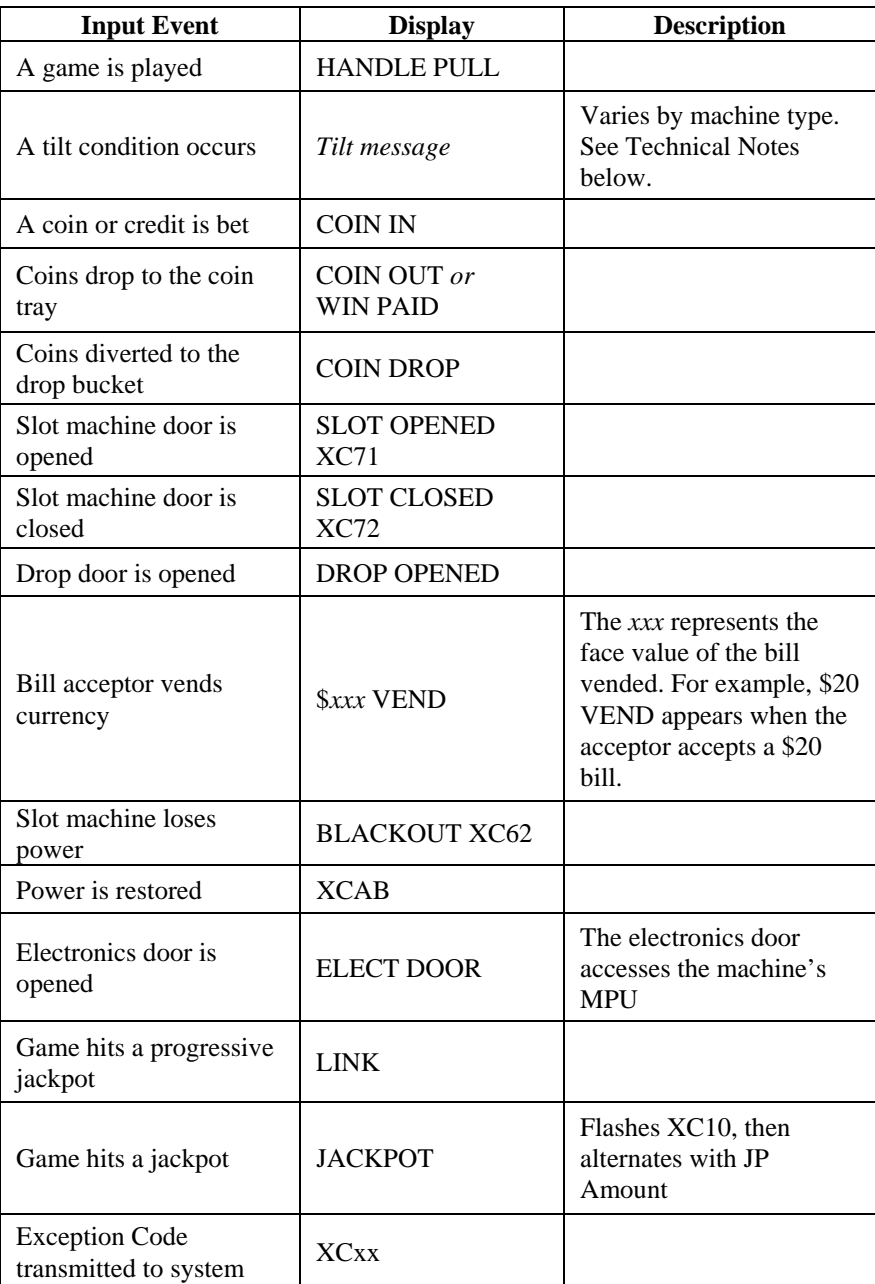

#### **MODE 04 - Reserve Game**

This mode lets you reserve a slot machine for a specific customer.

Depending upon the machine model and jurisdictional requirements, a 4-pole lockout board may be required to implement this function.

- 1. After an employee card or SKEY is accepted, select Mode 04 to activate the game's Coin In lockout switch. Credits on the machine should be collected because the reserve function is a Coin lockout, not a Credit lockout.
- 2. The user interface displays:

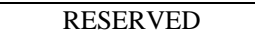

The game is locked out until either any employee card or the last customer's card is inserted into the card reader, an employee inserts an SKEY, or a specified time interval\* has elapsed since the game was reserved. The MASTERCOM 250 releases the Coin In lockout and resumes normal operation.

*\* This time interval is one of the options programmed in the FLASH ROM on the MC250.*

If the reserve function is not available, the user interface displays:

NO RESERVE

or, the user interface displays:

MSG FAILED

## **MODE 05 – DMK Service Code**

This mode allows employees to enter DMK Service Codes. Service Codes are user-defined codes designed to specify parts that have been replaced in a slot machine. The mechanic simply inputs into the DMK/EPI device the Service Code number that best describes the work performed.

1. Select Mode 05 by pressing **5**. The User Interface displays:

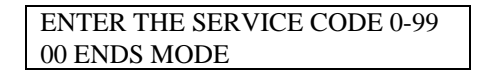

2. Enter the Service Code that corresponds with the work done on the slot machine. Both the Service Code and an Exception Code 99 are sent to SDS, and the information is stored in a data file until requested. The number of the specific Service Code displays on the DMK Service Code report, and on the CList report (when Exception Code 99 is requested).

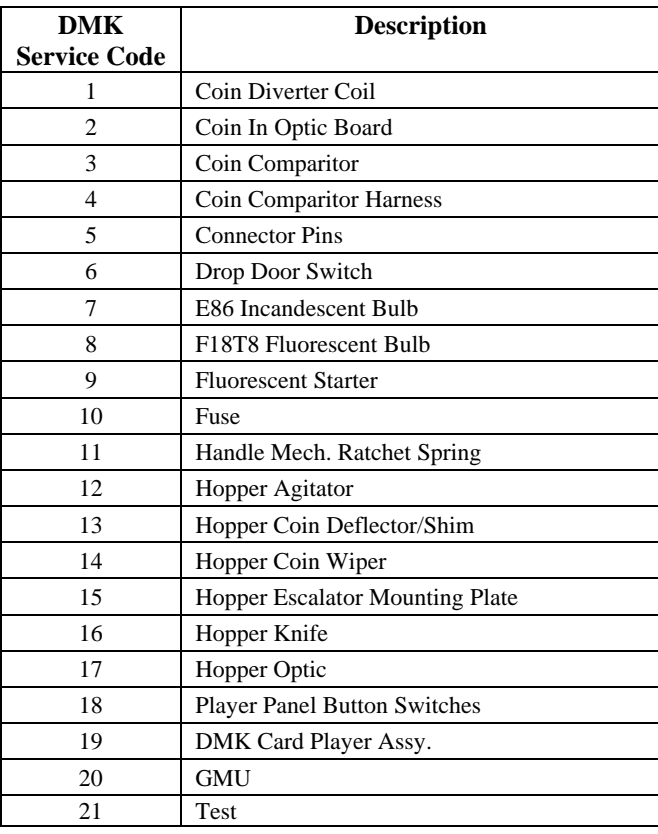

3. Enter the next Service Code, or press **00** to return to the MODE 00 prompt. DMK Service Codes include:
#### **MODE 12 - Hopper Fill Request**

This mode indicates a game hopper needs to be filled.

If this request is successfully received by the system, the user interface displays:

## MSG RECEIVED

If this hopper request message is not acknowledged by the system, the user interface displays:

#### MSG NACKD

or, the user interface displays:

MSG FAILED

## **MODE 13 – Directed DMK Fill**

This mode allows employees to choose the printer where a fill slip is printed.

If this request is successfully received by the system, the user interface displays:

#### MSG RECEIVED

If this hopper request message is not acknowledged by the system, the user interface displays:

#### MSG NACKD

or the user interface displays:

#### MSG FAILED

- 1. When you select Mode 13, the user interface displays a prompt asking you to enter the system printer where you want the fill slip printed.
- 2. After you choose the system printer, the user interface redisplays the MODE 00 prompt.

## **MODE 20 - View Accounting Meters**

This mode lets you view the various meters in the GMU.

When you choose MODE 20, the following options scroll across the user interface:

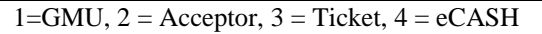

#### **GMU**

1. When you choose the GMU option under MODE 20, the user interface displays the number of Plays (handle pulls). For example, you see

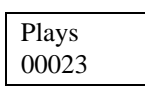

- 2. Press **ENT** again to see the count for Bets, Wins, Drops, and Total Drop.
- 3. Press **CLR** to return to MODE 20.

## **Acceptor**

1. When you choose the Acceptor option under MODE 55, you see the total number of \$1 bills that have been inserted into the bill acceptor. For example, you see

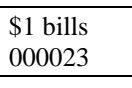

- 2. Press **ENT** again to see the count for \$5 bills, \$10 bills, \$20 bills, \$50 bills, \$100 bills, Coupons, and Coins Vended.
- 3. Press **CLR** to return to MODE 20.

## **Ticket**

1. When you choose the Ticket option under MODE 20, you see the dollar value of cashable tickets inserted into the bill acceptor. For example, you see

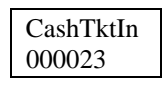

2. Press **ENT** to step through each of the ticket meters. They include:

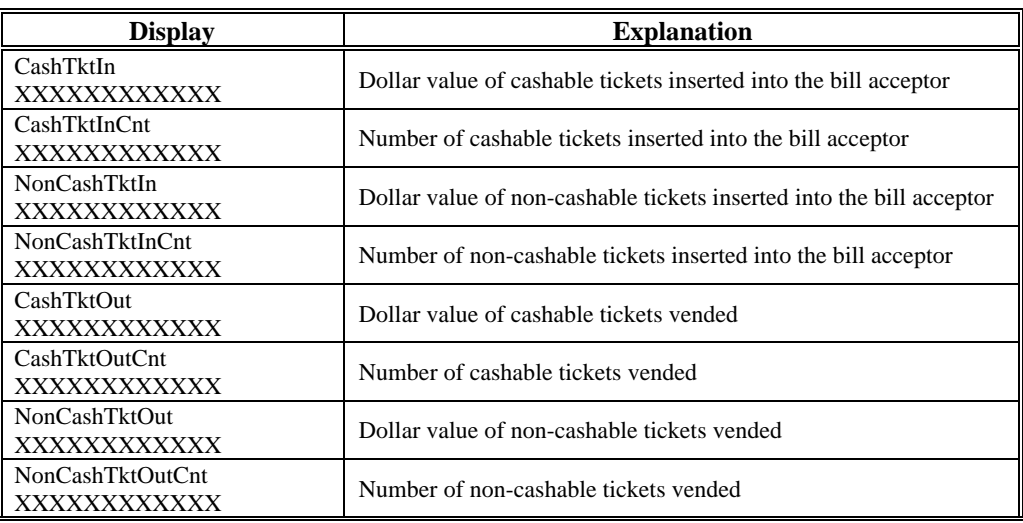

3. Press **CLR** to return to the MODE 20 prompt.

## **eCASH**

1. When you choose the eCASH option under MODE 20, you see the total dollar value of the cashable EFT withdrawn. For example, you see

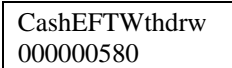

2. Press **ENT** to step through each of the eCASH meters. They include:

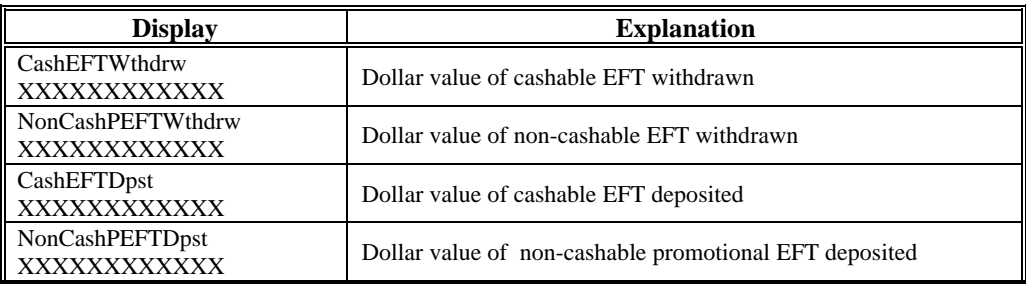

3. Press **CLR** to return to the MODE 20 prompt.

**MODE 55 - View Events** (used by Bally Systems personnel for test and analysis)

When you choose MODE 55, the following options scroll across the user interface:

 $1 =$  Events,  $2 =$  Debug Meters,  $3 =$  Previous Events,  $4 =$  Debug Text,  $5 =$  View Memory,  $10 =$  Resets

#### **Events**

1. When you choose the Events option under MODE 55, you see a list of 5-digit codes scroll across the user interface. These codes represent "events"

of the program inside the MC250 that help Bally Systems engineers test and analyze new features.

2. Press **CLR** to return to MODE 55.

## **Event Codes**

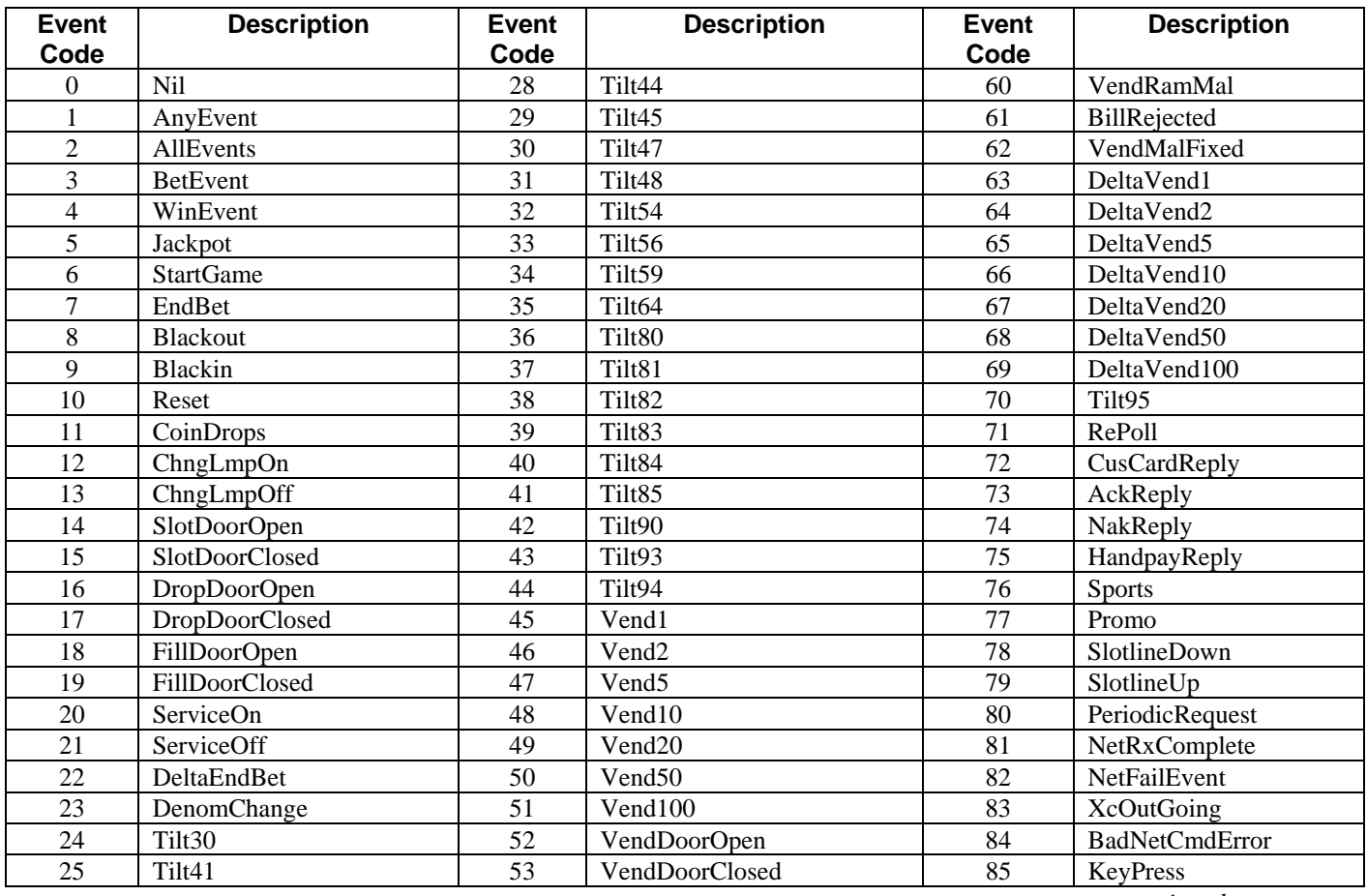

*continued on next page*

MC250 User's Guide **MC250 User's Guide** June 29, 2004 **Bally Systems 705176M** 

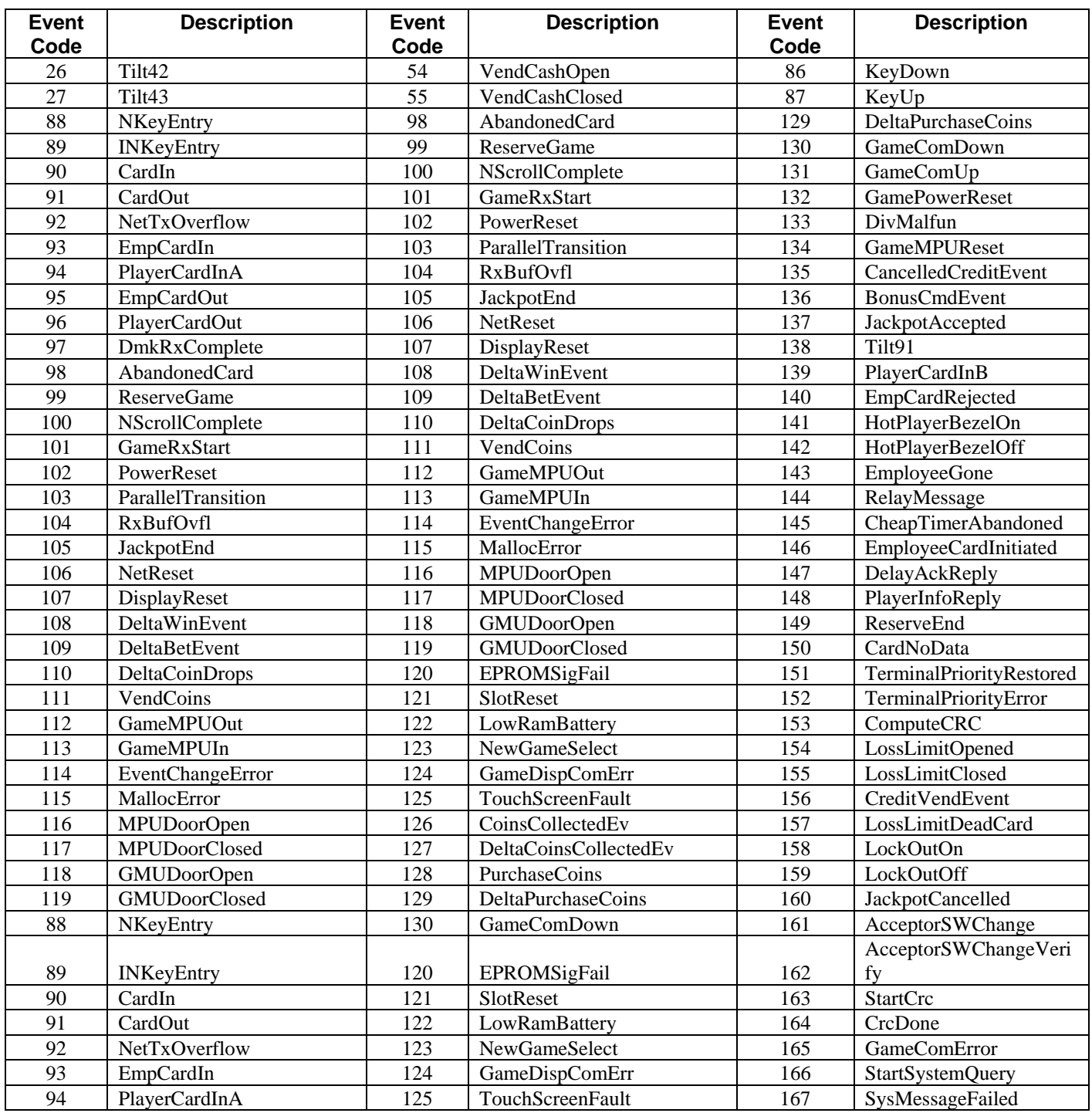

 $\overline{39}$  a

| SysComRestored                   |
|----------------------------------|
|                                  |
|                                  |
|                                  |
|                                  |
| FreeformMessage                  |
|                                  |
|                                  |
| FreeformResponse                 |
|                                  |
| EpiDatagramFailure               |
| NetEPICommand                    |
|                                  |
|                                  |
|                                  |
| EFT_RequestGameType              |
| EFT_GameTypeResponse             |
|                                  |
| EFT_DepositConfirm               |
| EFT_Withdrawal                   |
| EFT_WithdrawalConfirm            |
| EFT_EndRequest                   |
| TicketNumberRequest              |
|                                  |
|                                  |
|                                  |
| TicketRedemptionRequest          |
| TicketEFTTransfer                |
| <b>TicketPrintError</b>          |
| <b>TicketMeterRequest</b>        |
|                                  |
| TicketUpdateComplete             |
|                                  |
|                                  |
| <b>JCMPowerReset</b>             |
|                                  |
| <b>JCMTicketEFTTransfer</b>      |
| CouponCompletion                 |
|                                  |
|                                  |
|                                  |
|                                  |
|                                  |
| FocusCollectStarted              |
| PeripheralError<br>FFPrintJobRxD |

*continued on next page*

 $\Box$  40  $\Box$ 

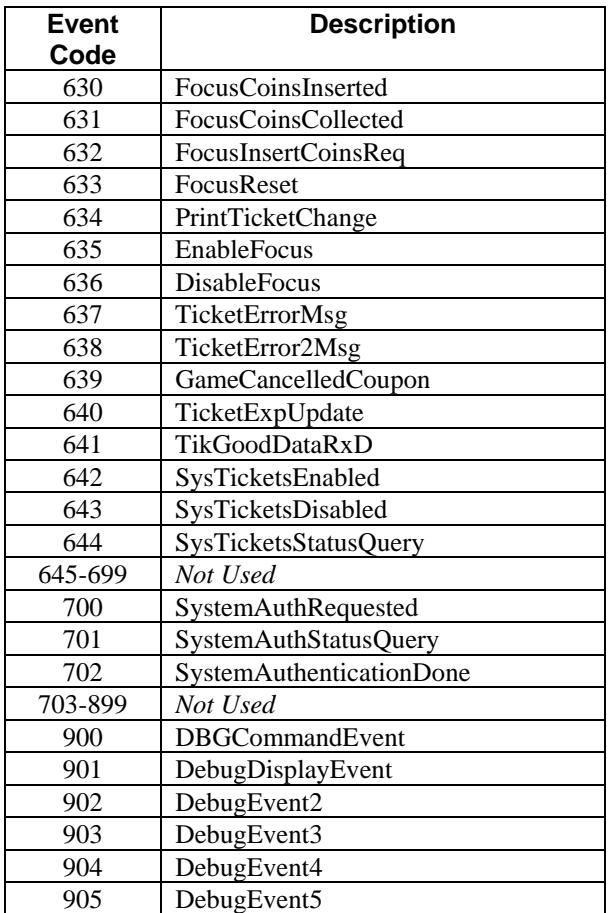

## **Debug Meters**

When you choose the Debug Meters option under MODE 55, the following option scrolls across the user interface:

 $1 > N =$  Debug Meters

- 1. Enter the specific meter number to go directly to the meter you need.
- 2. If you do not know the meter number you need, enter **1**. To scroll through the meter options in numerical order, press **Enter**. To scroll backwards, press **Enter** and **CLR** at the same time.
- 3. Press **Enter** to return to MODE 55.

## **Previous Events**

- 1. When you select the Previous Events option under MODE 55, the user interface displays Event Codes on the top line. A list of numbers, 1 through 99, appears on the bottom line. This list is the last 99 events archived for historical purposes.
- 2. To navigate through the events in ascending order (1 being the most recent event), press **Enter**. To scroll in descending order, press **Enter** and **CLR** at the same time.
- 3. After the display is finished, press **CLR** to return to MODE 55.

## **Debug Text**

- 1. When you select the Debug Text option under MODE 55, the user interface displays a long list of debug meter variables.
- 2. After the display is finished, press **CLR** to return to MODE 55.

#### **Note**

This option appeared under MODE 58 in earlier ECO numbers.

## **View Memory**

1. When you select the View Memory option under MODE 55, the user interface displays

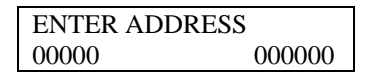

- 2. This option is used by Bally Systems personnel to identify Code Space and RAM option values. It is for display only. **No options can be changed using this MODE.**
- 3. After the display is finished, press **CLR** to return to MODE 55.

#### **Note**

This option appeared under MODE 89 in earlier ECO numbers.

## **Reset Debug Meters**

1. When you select this mode, the user interface displays

 $2 =$  Reset Debug Meters,  $3 =$  Reset Previous Events,  $4 =$  Reset Debug Text,  $10 =$  Reset All

- 2. Choose the meters you would like reset to 0.
- 3. Press **CLR** to return to MODE 55.

#### **MODE 56 - Clear Meters**

If you are authorized, this mode lets you clear (zero) all the meters (Coin In Drop, Handle, etc.) in the MC250.

#### **USE THIS FUNCTION WITH CAUTION. An adjustment item is generated by the system if the meters are cleared.**

Before you begin to zero the meters, first look up the current bets value through MODE 20. The bets value is the four least significant digits of the MC250 Bets meter. Only after obtaining the bets value should you enter MODE 56.

Note that an unauthorized employee or a NAK (Negative Acknowledge) from SDS prevents zeroing of meters.

When you select this mode, an XC25 (Request to Change GMU) requests access to the meters. If you are not an authorized employee, the user interface displays:

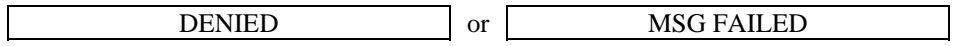

If you are an authorized user, the user interface displays:

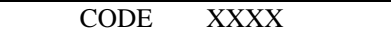

- 1. Press **ENT** to return to the MODE 00 prompt if you do not want to zero the meters.
- 2. To zero the meters, look up the current bets value through MODE 20 as noted above. The bets value is the four least significant digits of the MC250 Bets meter.
- 3. Type the bets value at the CODE XXXX prompt and press **ENT**. An XC98 (GMU Meters Reset) message is sent to the system and the user interface momentarily displays:

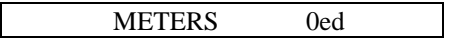

The user interface then redisplays the MODE 00 prompt.

#### **MODE 57 – Intrepid Mode**

If you are authorized, this mode allows you to reboot the GMU into Intrepid mode. This mode allows you to make changes to the GMU chip using the Intrepid program.

Before you begin, connect a laptop, with Intrepid installed, to the GMU.

Note that an unauthorized employee or a NAK (Negative Acknowledge) from SDS prevents you from going forward.

When you select this mode, an XC25 (Request to Change GMU) requests access to the meters. If you are not an authorized employee, the user interface displays:

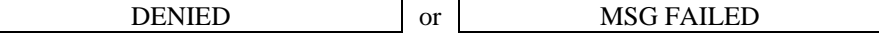

If you are an authorized user, the user interface displays:

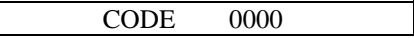

- 1. Type **20** to look up the current bets meter. Note the four least significant digits of the MC250 Bets meter. This is called the bets value.
- 2. Press ENT to return to the MODE 00 prompt.
- 3. Type **57**, and you see:

CODE 0000

4. Type the bets value at the CODE prompt and press **ENT**. You see:

Press ENT

5. Press **ENT** again, and you see:

Booting…

6. The GMU reboots, and displays:

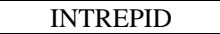

7. Once you are finished using Intrepid, the GMU reboots and returns to the MODE 00 prompt.

**MODE 58 – View Debug Meters** (used only by Bally Systems personnel for test and analysis)

- 1. When you select this mode, the user interface displays a long list of debug meter variables.
- 2. After the display is finished, the user interface returns to MODE 58.

#### **Note**

In certain ECO numbers, this menu is displayed under MODE 55.

#### **MODE 63 – Ticketing Records**

This mode allows you to view the most recent ticket print records, redeem records, and ticketing errors. Error lists can also be reset using this option. When you select this mode, the user interface displays six options.

#### **View Redeem Errors**

1. Type **01** to view redeem error records. The user interface displays

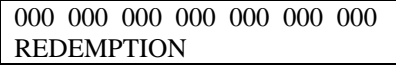

2. The last 20 ticket redemption error numbers scroll across the top of the display.

#### **View Print Errors**

1. Type **02** to view print error records. The user interface displays

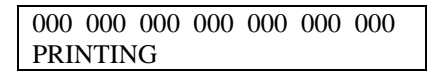

2. The last 20 ticket printing error numbers scroll across the top of the display. Press **ENT** to toggle through them.

#### **Reset Errors**

1. Type **03** to reset the error lists. The user interface displays

ERROR LISTS CLEARED AND REDEMPTION THROTTLE RESET.

2. Press **ENT** to return to the ticketing records mode menu.

#### **Toggle View Errors**

1. Type **04** to display error numbers on the user interface as the errors occur. The user interface displays

ERRORS WILL BE DISPLAYED.

2. Press **ENT** to return to the Mode 63 menu.

#### **View Print and Redeem Records**

1. Type **05** to view print records; type **06** to view redeem records. The most recent record is shown first. The user interface displays the sixteen-digit barcode of the ticket and the value of the ticket in pennies.

8571134962873124 AMOUNT: 000000025000

#### **Note**

If no amount is displayed, an error occurred during the ticket transaction.

2. Press **ENT** and the interface displays the date the ticket was printed or redeemed, based on your choice above, in the format MMDDYY.

8571134962873124 DATE: 112702

3. Press **ENT** and the interface displays the time the ticket was printed or redeemed in the format HH:MM:SS.

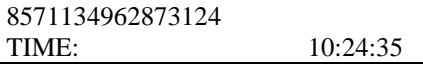

4. Press **ENT** and the interface displays whether the ticket is cashable or noncashable.

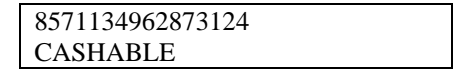

5. Press **ENT** and the interface displays the status of the ticket transaction. 01 indicates the ticket transaction was successful; 02 indicates there was a failure with the ticket transaction.

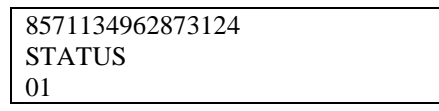

6. Press **ENT** to view the next ticket record. When you are finished viewing records, press **CLR** to exit.

#### **MODE 64 – GMU Manual Code Authentication**

This mode displays or (re)calculates a CRC32 value for the code operating in the GMU.

Some jurisdictions require a CRC32 GMU authentication string to verify proper GMU code is installed. This allows an employee or regulator to view the GMU authentication details or calculate new ones from the interface display.

#### **To Calculate a CRC32 Value**

1. Type **2** to start a calculation. You see

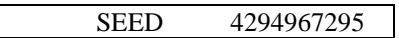

The seed number is unique to the person who enters it and should be kept secret. It further ensures the authenticity of the code because it is used as the basis for the calculation. If no changes were made to the GMU code, the calculation results in the same authentication strings for the same seed.

2. Enter the seed you would like to use, and press **ENT**. You see

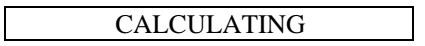

The calculation typically takes between six and nine minutes, but may take up to 15 minutes. The employee may be required to leave the card inserted during the calculation, depending on the GMU version that is currently installed.

If, during a calculation, an employee card is inserted into the slot machine's card reader and Mode 64 is entered, "CALCULATING" is displayed.

After calculation is complete, use option **1** to view its results as shown below.

 $a$  48  $a$ 

#### User Interface Keypad Functions

#### **To Display a CRC32 Value**

1. Type **1** to view the results of the last calculation. You see

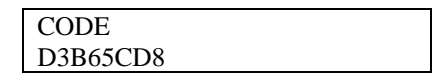

2. The 8-digit **CODE** authentication string is the CRC32 of executable code space and blank space, not including the GMU options code space. Press **ENT** and you see

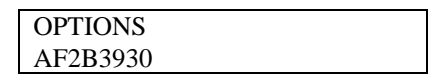

3. The 8-digit **OPTIONS** authentication string is the CRC32 of the GMU options space. Press **ENT** and you see

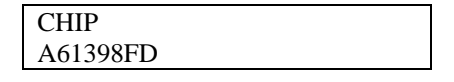

4. The 8-digit **CHIP** authentication string is the CRC32 of the entire flash chip space. Press **ENT** and you see

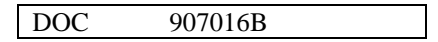

5. The 7-digit **DOC** authentication string is the document identification number for the GMU code version currently installed. Press **ENT** and you see

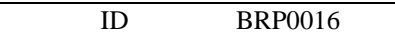

6. The 7-digit **ID** authentication string is the EPROM identifier set through the Intrepid configuration program. Press **ENT** and you see

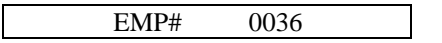

7. The 4-digit **EMP#** authentication string is the Employee Identification number of the employee who requested the last calculation.

#### **MODE 70** – **eCASH Transactions and Errors**

This mode allows you to view up to 100 eCASH transactions, which are stored in the GMU's non-volatile RAM. You can also view information about the eCASH message that was in progress at the time an error occurred.

Each record contains the following fields:

- Transaction ID
- Date of Transaction
- Time of Transaction
- Transaction Type (Deposit or Withdrawal)
- Non-Cashable Amount Transferred
- Cashable Amount Transferred
- Player Card Number
- Transaction Status (See "eCASH Error Codes")
- Amount Required by Player
- 1. Select Mode 70 and the most recent transaction is displayed. Each transaction begins with the Transaction ID showing on the top line of the display. A Help message scrolls on the lower line of the display with navigation information.
- 2. Perform the following operations to navigate through eCASH transaction records:
	- Press ENT to advance through the fields of the current transaction. If **ENT** is pressed at the last field of the transaction (i.e., the Time of Transaction field), you are returned to the first field of the current transaction (i.e., the Transaction ID field).
	- Press 0 to view the next transaction. You can use this option at any point in a transaction record, and you move the same transaction field in the next record that you are currently viewing. For example, if you are viewing the Player Card Number field and press **0**, you advance to the Player Card Number field in the next record.

If you press **0** while viewing the most recent transaction record, you are returned to the oldest transaction record.

• Press **5** to view the previous transaction. You can use this option at any point in a transaction record, and you move the same transaction field in the next record that you are currently viewing. For example, if you are viewing the Cashable Amount Transferred field and press **5**, you move to the Cashable Amount Transferred field in the previous record.

If you press **5** while viewing the oldest transaction record, you are returned to the most recent transaction record.

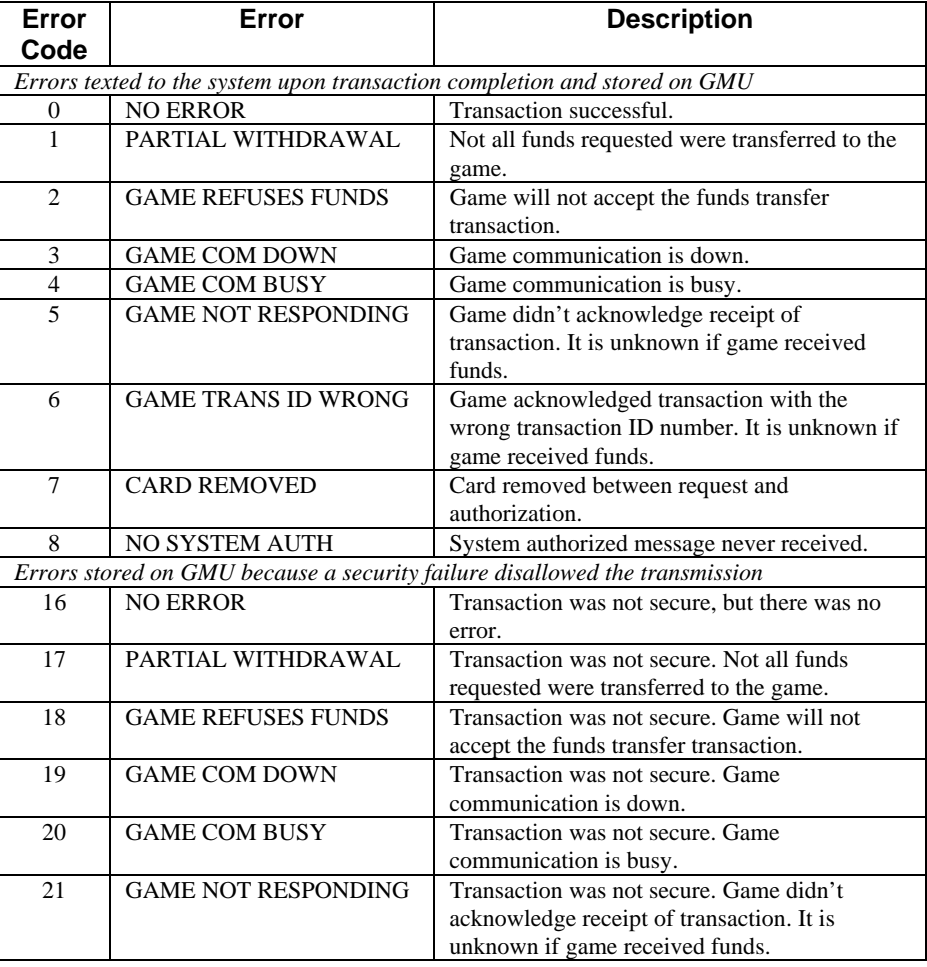

#### **eCASH Error Codes**

 $\overline{51}$   $\overline{0}$ 

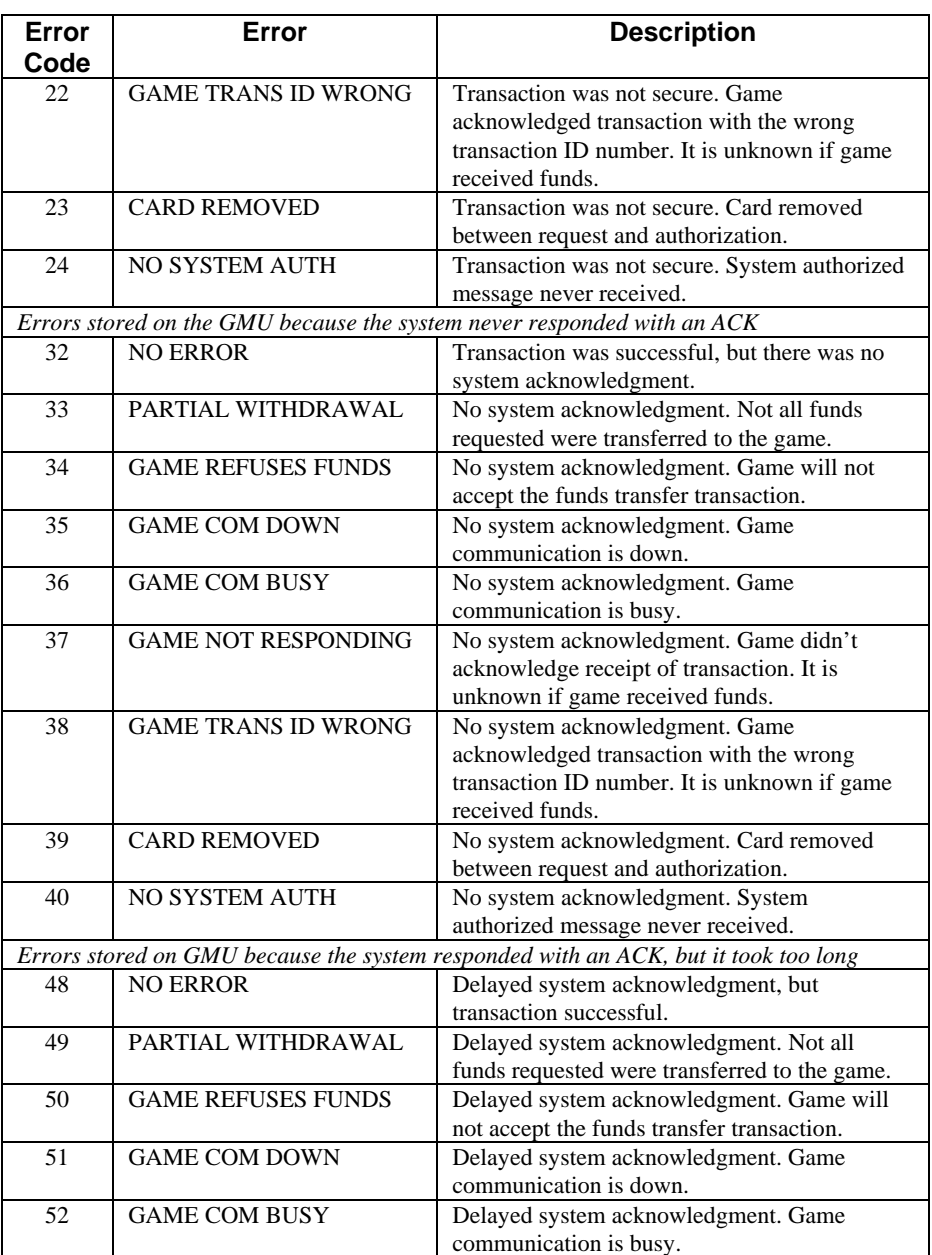

 $\overline{52}$   $\overline{52}$ 

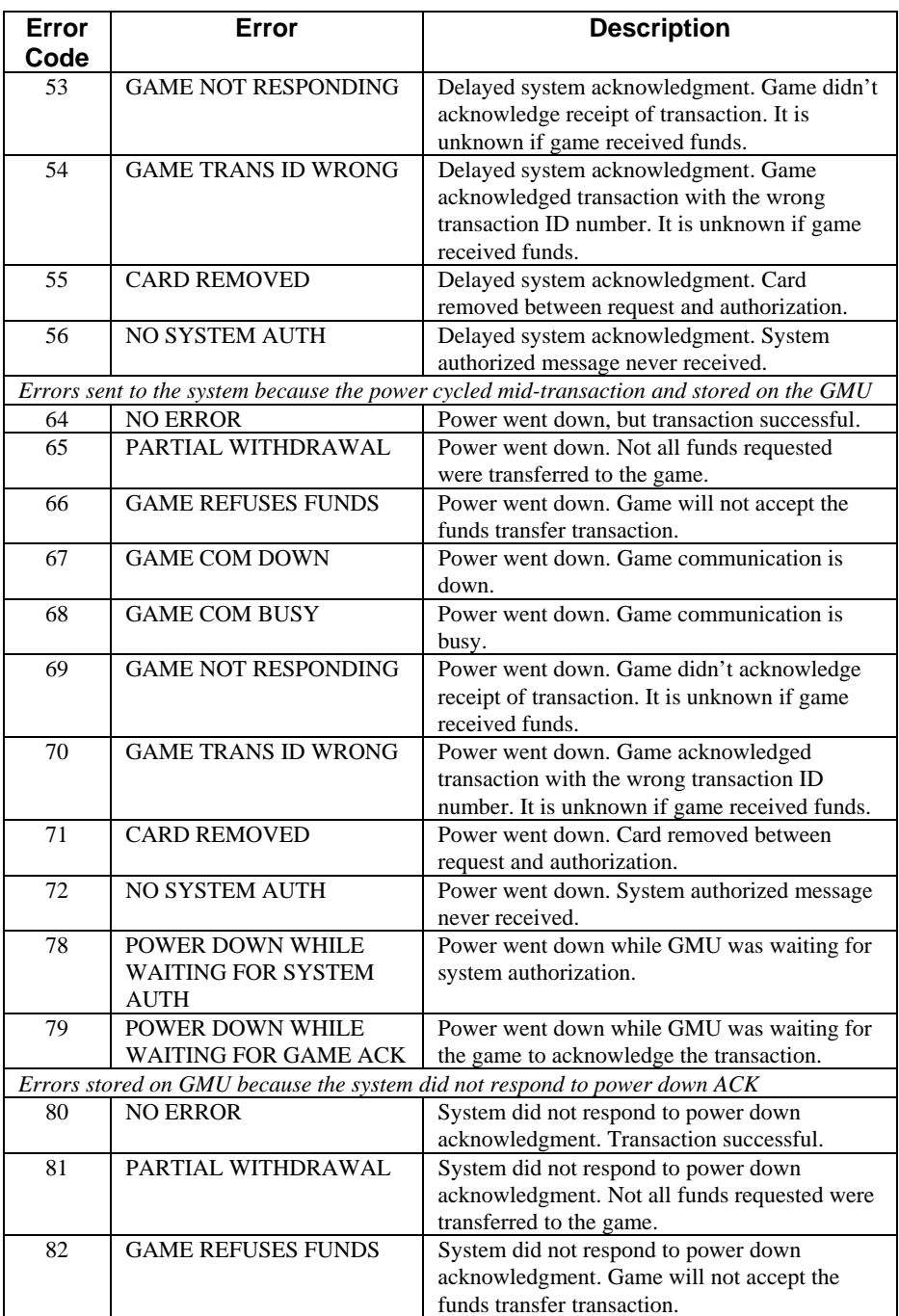

 $\overline{53}$   $\overline{53}$ 

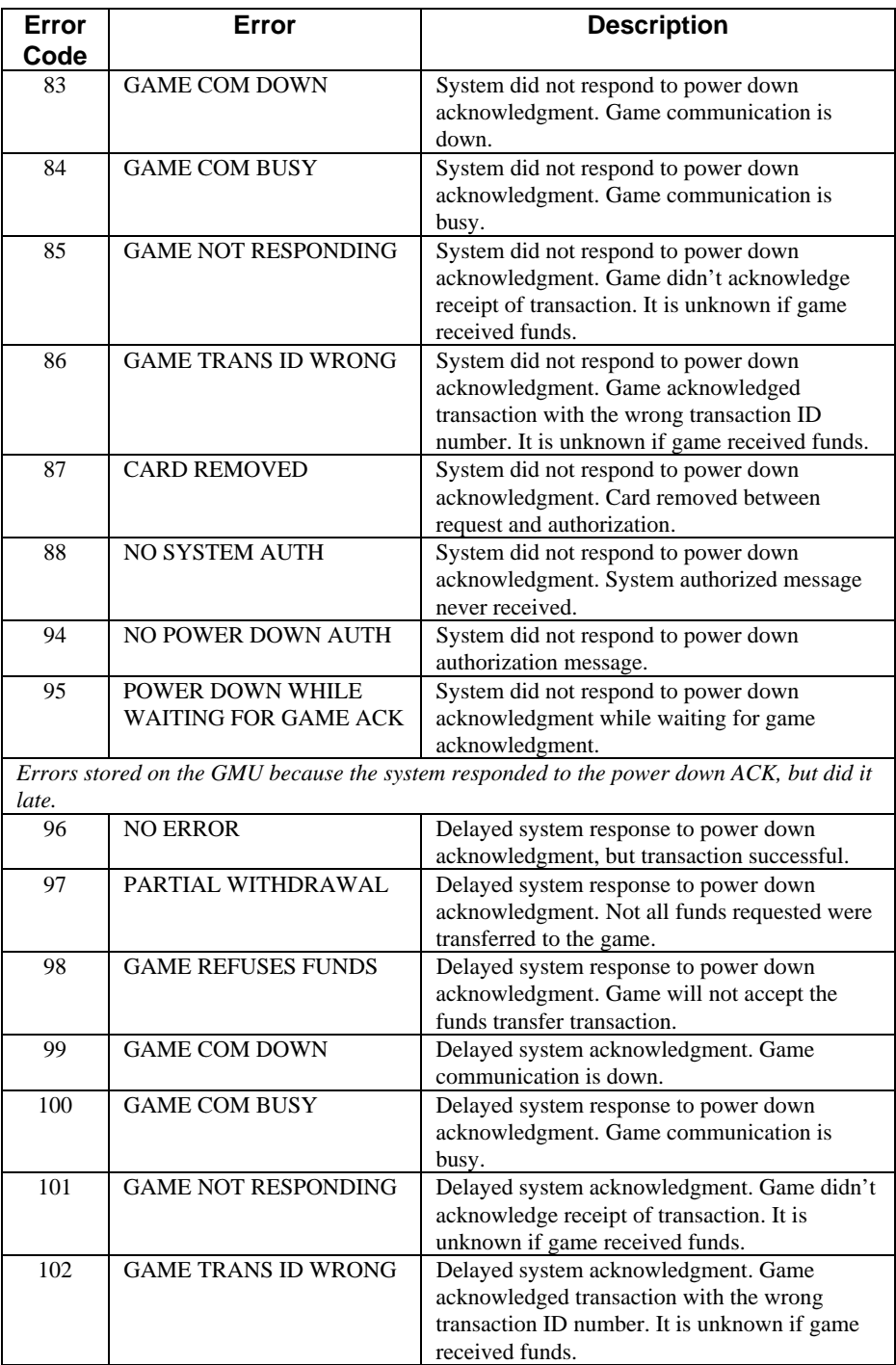

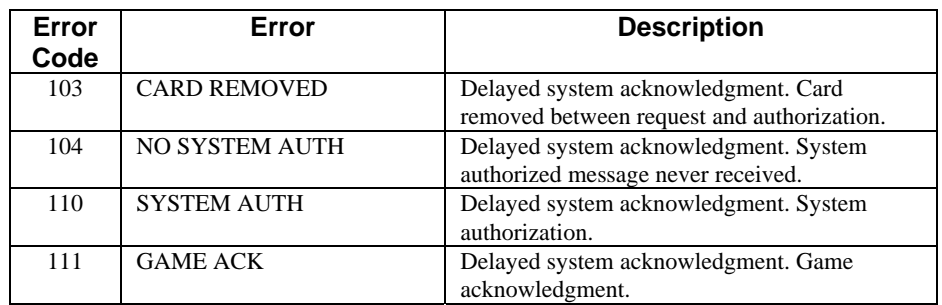

**MODE 89 – View the Contents of Address Space** (used only by Bally Systems personnel for troubleshooting and analysis)

1. When you select this mode, the user interface displays

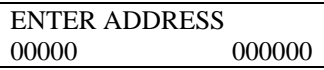

2. This MODE is used by Bally Systems personnel to identify Code Space and RAM option values. It is for display only. **No options can be changed using this MODE.** Press **CLR** to return to MODE 00.

**Note**

In certain ECO numbers, this menu is displayed under MODE 55.

#### **MODE 91- Employee Needs Assistance**

This option lets you request emergency help. When you select this mode, an XC24 (Employee Needs Assistance) message is sent to the system. The MC250 waits for a reply from the system before changing the display.

If the MC250 receives an acknowledgment from the system, the user interface momentarily displays:

#### HELP COMES

The user interface redisplays the MODE 00 prompt.

If the system sends a NAK, your request was unsuccessful — try again. The user interface momentarily displays:

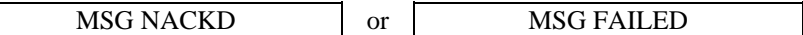

The user interface redisplays the MODE 00 prompt.

# **Chapter 5 – Special Use GMU Chips**

## *Overview*

Special user GMU Chips allow additional functions that are not normally available at the GMU. Each special use GMU chip is inserted to perform a specific function, and is then removed. Currently, there are three special use GMU chips: the GMU Option Chip, the GMU Authentication Set Chip, and the eCASH and ePrinter Verification Chip.

# *GMU Option Chip*

The GMU Option Chip verifies that a certain set of options has been written to the non-volatile RAM. The GMU Authentication Set Chip verifies that the correct code is on the GMU

The GMU Code Chip then verifies that a valid set of options have been written to non-volatile RAM on power-up. It does this by calculating a CRC-16 checksum of the area of non-volatile RAM that should contain all the options. There are two conditions that cause the GMU to reject what is stored in nonvolatile RAM:

- 1. If the calculated checksum does not match the checksum stored in the nonvolatile RAM at the end of the options.
- 2. If the document ID of the option chip that was used to write options into non-volatile RAM doesn't match the document ID that the code is expecting for it's option chip

If the GMU rejects what is stored in non-volatile RAM, the GMU does not communicate with either the slot machine or SDS. When this occurs, and no card is inserted, the message "Bad NOVRAM Check" is displayed.

## **GMU Option Chip Procedure**

- 1. Remove GMU cover.
- 2. Power down the GMU by unplugging the power cable from the PWR slot, as shown

## **PWR Slot**

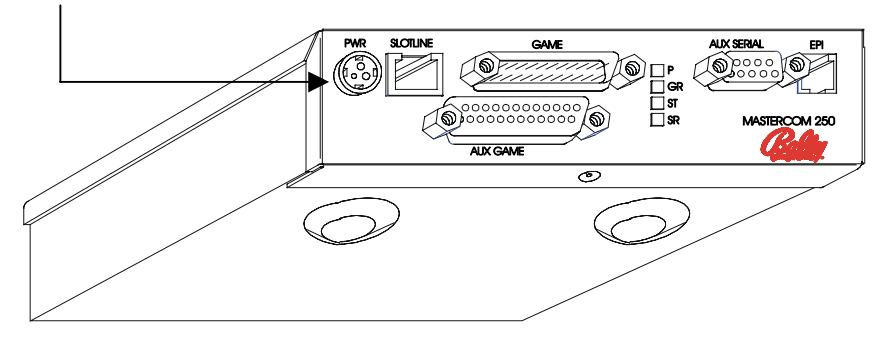

Figure 5-1. GMU Power Slot

- **Slot U7** m Ō. agununun<br>T ŏ å ö **UN BRAND** 000000000  $\mathbf{B}$ <u>ö aa</u> **BRANCABULORS** 10000000000 GAMING SPS **ORERED BRIDER INNUSTRATION** 1888888  $\frac{1}{6-9}$ 汨昆 Ħ 'f  $\frac{13}{23}$ å ğ ĥ D  $\Box$ MA: 10000000000 لي<br>الأ  $\begin{bmatrix} 0 & 0 \\ 0 & 1 \end{bmatrix}$ 口灵口灵 ₿ DAR **CRANT**  $\frac{100}{200}$  **UNULLUE** P2<br>|a **DROKENS** 310 口品  $\Box$ Ä innma)<br>S annand<sup>3</sup> **DaDal** öõ 同地 ŏ C18 LE HARRASSE 嘎  $\overline{\mathbb{Q}}$ Ë pop ő ö 믔 西路路 ö<br>Ö  $\overline{a}$ Œ 古口古口 Ĥ ÖÖŐ ᇤ ö ď h
- 3. Remove the GMU chip from slot U7 on the board, as shown.

Figure 5-2. Slot U7

- 4. Insert the option chip into the U7 slot, making sure that the notch on the chip is on the same side as the notch indicated on the board.
- 5. Power up the GMU by inserting the power cable into the PWR slot. When this cable is connected, you see

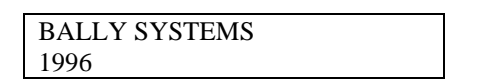

6. If no card is inserted, the screen goes blank, and you see

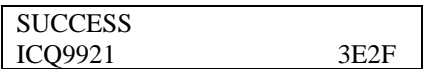

If the option chip was successful, the EPROM ID and CRC checksum of the options display below the "Success" message. In this example, **ICQ9921** is the EPROM ID, and **3E2F** is the 2-byte CRC checksum of the options. If the option chip was not successful, you see the message, "Write Options Failed."

#### **Note**

It takes approximately 30 seconds for the GMU to boot. You must wait for the entire process to complete before continuing.

- 7. Power down the GMU, by unplugging the power cable from the PWR slot, as shown in step 2.
- 8. Insert the standard GMU chip, and power up the GMU by inserting the power cable into the PWR slot.
- 9. If the option chip is successfully installed, you see the standard scrolling greeting message.

## *GMU Authentication Set Chip*

The GMU verifies its code on power-up. It does this by calculating a CRC-16 checksum of the entire chip. If the calculated checksum does not match the checksum stored in the non-volatile RAM, the code has been changed. If the code has been changed, the DUART is disabled. When this occurs, a Failed Checksum message is displayed as the first message after an employee card is inserted.

The GMU Authentication Set Chip has two functions. First, the set chip can be used to clear (zero) all the soft slot meters stored in the GMU (Coin In, Drop, Handle, etc.). Secondly, it is used to set up the GMU to accept new GMU firmware. Once the set chip is inserted, it writes a password into the non-volatile RAM. When a new GMU chip is inserted, the code looks for that password. If the password is present, the new calculated checksum is written to the nonvolatile RAM as the correct checksum.

Each GMU code chip has a unique set chip. A GMU cannot be set using the set chip of previous code.

#### **GMU Authentication Set Chip Procedure**

- 1. Remove GMU cover.
- 2. Power down the GMU by unplugging the power cable from the PWR slot, as shown

#### **PWR Slot**

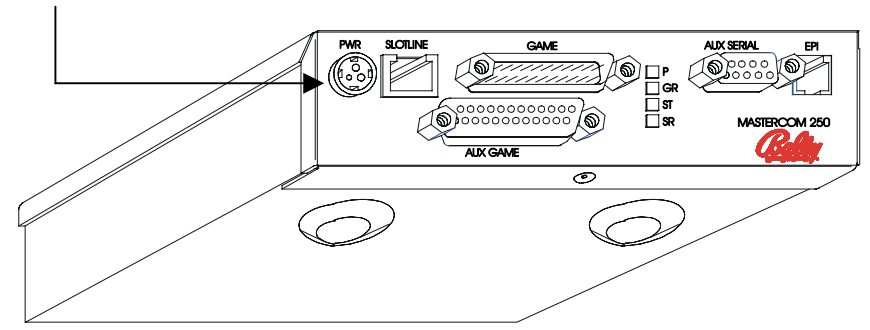

Figure 5-3. GMU Power Slot

- **Slot U7** m Ō. å 000000000 地名西班牙 hnnnn ãã ö 沿 000000000000000 **TREPREDED** 10000000000 GAMING SP **DARRAGE AND READER** 11111111  $\frac{1}{6}$ 88 Ħ 'fi  $\overline{\mathbf{D}^{\text{H}}\mathbf{D}^{\text{H}}}$ å Ъ n .<br>الألا  $\begin{bmatrix} 0 & 0 \\ 0 & 1 \end{bmatrix}$ 000000000 Ě 8  $\frac{100}{200}$  **UNULLUE**  $P = \frac{1}{2}$ ைந் **SCIPRORUM** ö  $\Box$ **CONTRACTES** öř D8D80  $CIB$ 100000  $\overline{1}$  $\frac{1}{2}$ ģ ğ ooo Ë Ë 믔 DED BE Ë  $\sqrt{2}$ ř Œ ₩ D,
- 3. Remove the GMU chip from slot U7 on the board, as shown.

Figure 5-4. Slot U7

- 4. Insert the set chip into the U7 slot, making sure that the notch on the chip is on the same side as the notch indicated on the board.
- 5. Power up the GMU by inserting the power cable into the PWR slot. When this cable is connected, you see

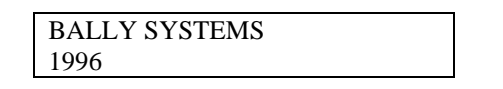

6. The screen goes blank and then the greeting scrolls across the screen.

#### **Note**

It takes approximately 30 seconds for the GMU to boot. You must wait for the entire process to complete before continuing.

- 7. When you see the greeting scroll across the screen, the set chip procedure is complete. Power down the GMU, by unplugging the power cable from the PWR slot, as shown in step 2.
- 8. Insert the standard GMU chip, and power up the GMU by inserting the power cable into the PWR slot.

- 9. To verify that the set chip procedure was successful, insert your employee card.
- 10. If display reads "Checksum Failed," the set chip procedure didn't work. If the checksum fails, perform steps 1 through 11 again.
- 11. If the normal employee functions display, the set chip procedure was successful.

## *To Test GMU Authentication*

Each document number reflects a new set of GMU code (e.g., 907013 and 907014). Each one has a different CRC-16 checksum. To test the authentication function:

- 1. Perform the GMU set chip operation as described in the *GMU Authentication Set Chip* section above.
- 2. To verify that the CRC check performed at power up was successful, simply install a GMU chip with a different set of GMU code (i.e., a different document number).
- 3. Insert your employee function card.
- 4. If the CRC check performed was not successful, ticketing functionality is disabled and a "Failed Checksum" message is displayed.

# *eCASH and ePrinter Verification Chip*

The eCASH and ePrinter verification chip is used to determine whether individual slot machines are optioned for eCASH and ePrinter. In addition, the version of SAS currently on the game is also shown when this chip is installed.

## **Notes**

The verification chip does **not** communicate with the system or alter the NOVRAM in any way.

The game **must** be ready to take a credit through both the bill and coin acceptors (e.g., all doors are closed, the game is not in play, etc).

- 1. Remove GMU cover.
- 2. Power down the GMU by unplugging the power cable from the PWR slot, as shown

## **PWR Slot**

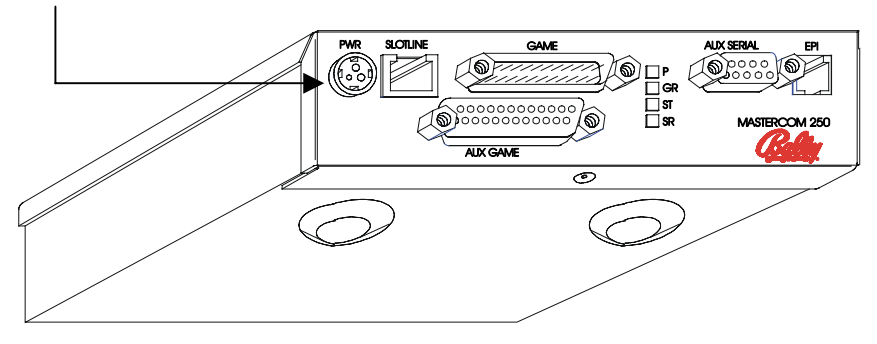

Figure 5-5. GMU Power Slot

- **Slot U7** m O. å 000000000 地名西班牙 100001 ö õõ 10000000000  $\overline{\mathbf{D}}$ 00000000000000 GAMING SP **DREPREDED** 11111111 **DARRAGE AND READER**  $\frac{1}{6}$ 88 Ħ 'fi  $\overline{\mathbf{D}^{\text{H}}\mathbf{D}^{\text{H}}}$ å Ъ n ege<br>182  $\begin{bmatrix} 0 & 0 \\ 0 & 1 \end{bmatrix}$ 000000000 Ě 8  $\frac{100}{200}$  **UNULLUE** P2<br>|a  $P = \frac{1}{2}$ ைந் ö  $\Box$ **GRANDER** öř D8D80  $C18$ 100000  $\overline{1}$ 뮥 ព្ ŏ ğ ooo Ë ö 믔 DED BE Ë  $\overline{a}$ Л ĥ  $\frac{1}{\sqrt{2}}$ П D r
- 3. Remove the GMU chip from slot U7 on the board, as shown.

Figure 5-6. Slot U7

- 4. Insert the verification chip into the U7 slot, making sure that the notch on the chip is on the same side as the notch indicated on the board.
- 5. Disconnect the slot line connector.
- 6. Power up the GMU by inserting the power cable into the PWR slot. Once this cable is connected, you see the scrolling message

eCash Test Chip, Press a Key to Add a Credit to the Game

7. Press any key on the EPI panel and, depending on the game type, you see

SAS Version X.XX Add 1 Credit (restr)

*or*

Simple Serial Add 1 Credit (restr)

8. If the game successfully adds the credit, you see the "Add 1 Credit (restr)" message shown above. This means that the game is optioned for eCASH and ePrinter, and that you have just put one restricted credit on the game.

If the game is **not** optioned for eCASH and ePrinter, you see a "Credit Not Added" message:

SAS Version X.XX Credit Not Added

*or*

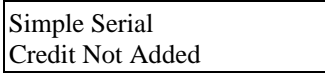

#### **Note**

If the game does not take the credit the first time you press a key on the EPI panel, press the button multiple times.

- 9. If a credit is added to the game, the GMU locks.
- 10. Play off the restricted credit.
- 11. Replace the verification chip with the game chip.

#### SDS Exception Codes and Change Booth Messages

# **Appendix A – SDS Exception Codes and Change Booth Messages**

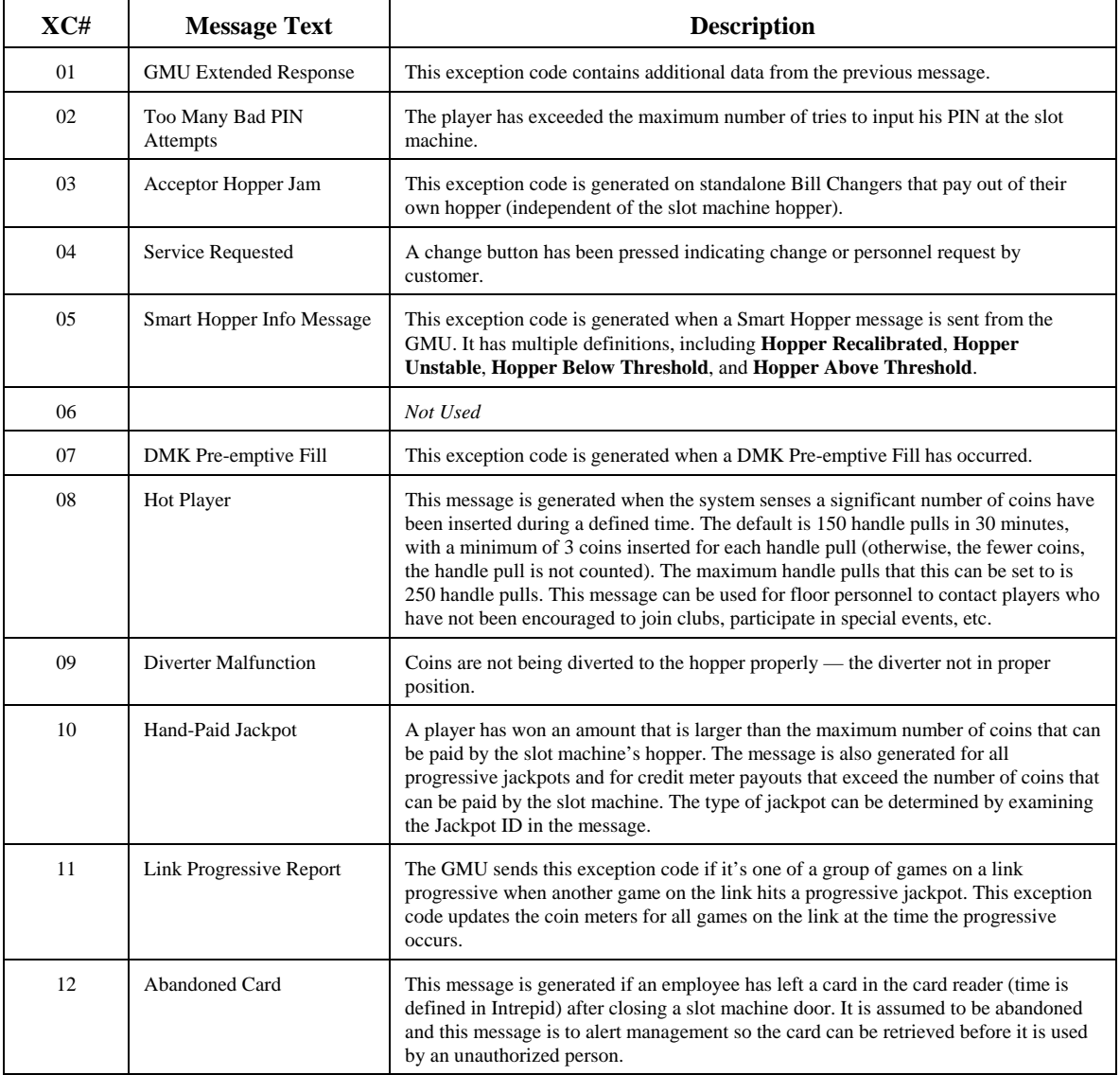

# *GMU-Generated Exception Codes*

## SDS Exception Codes and Change Booth Messages

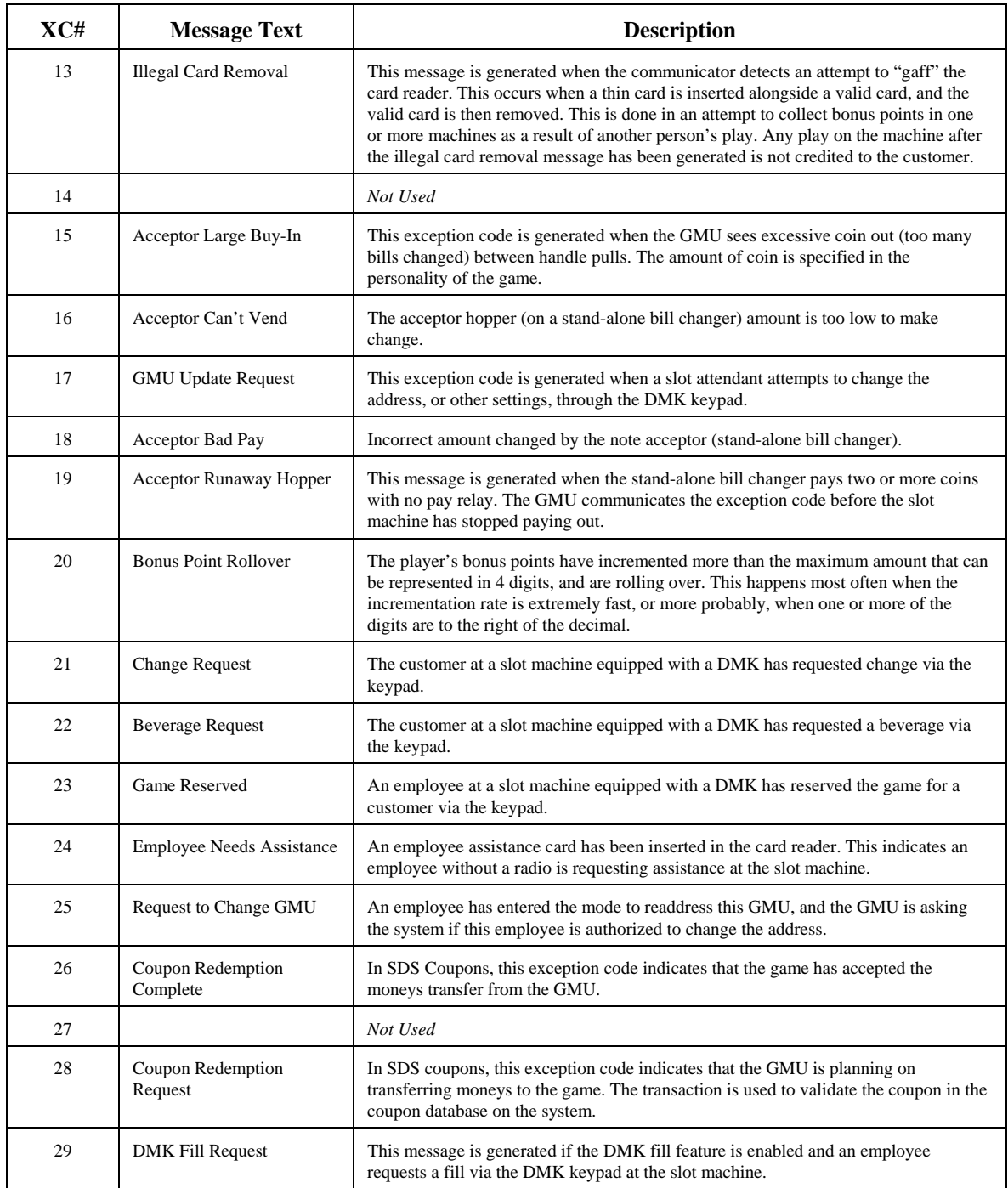
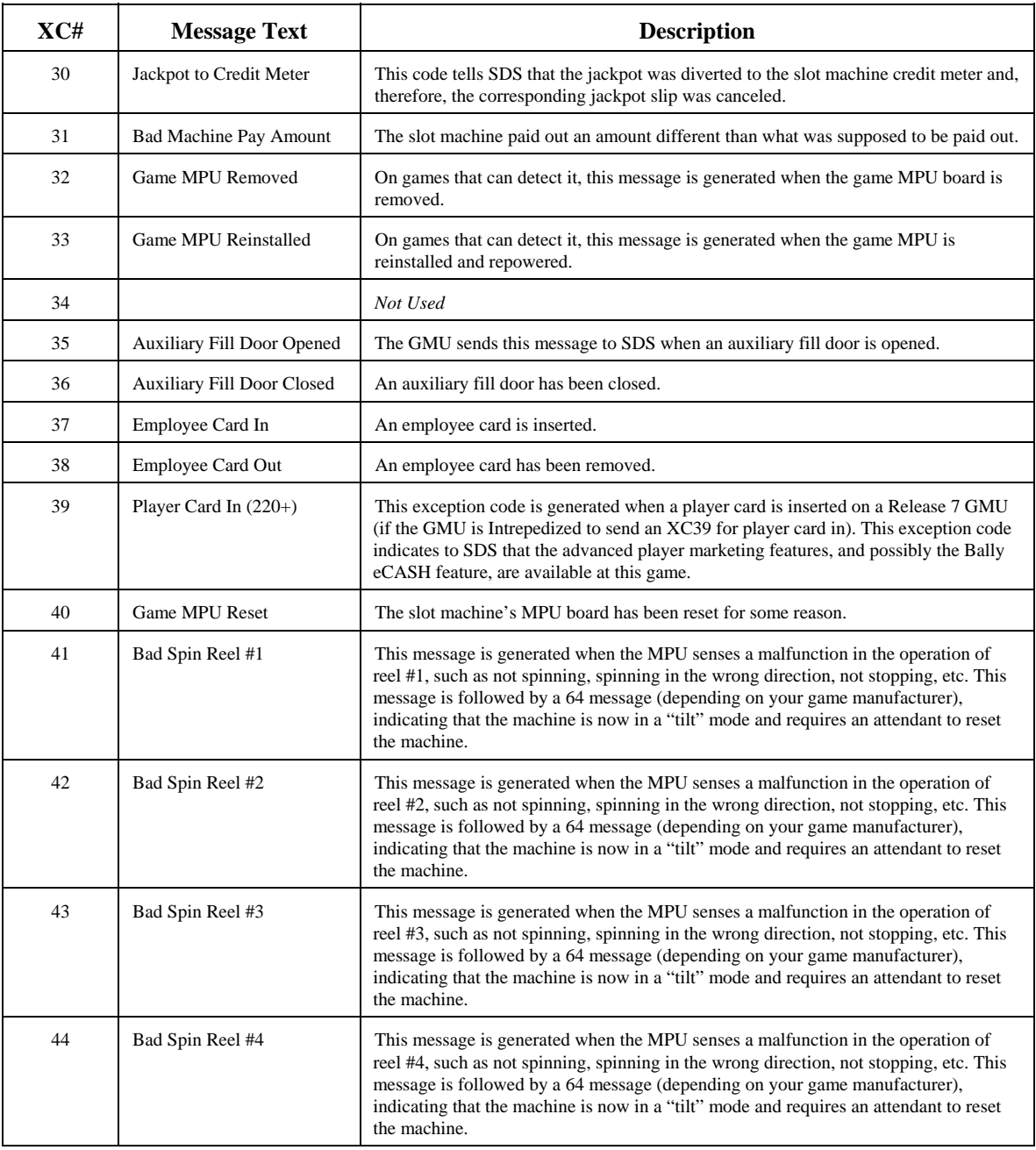

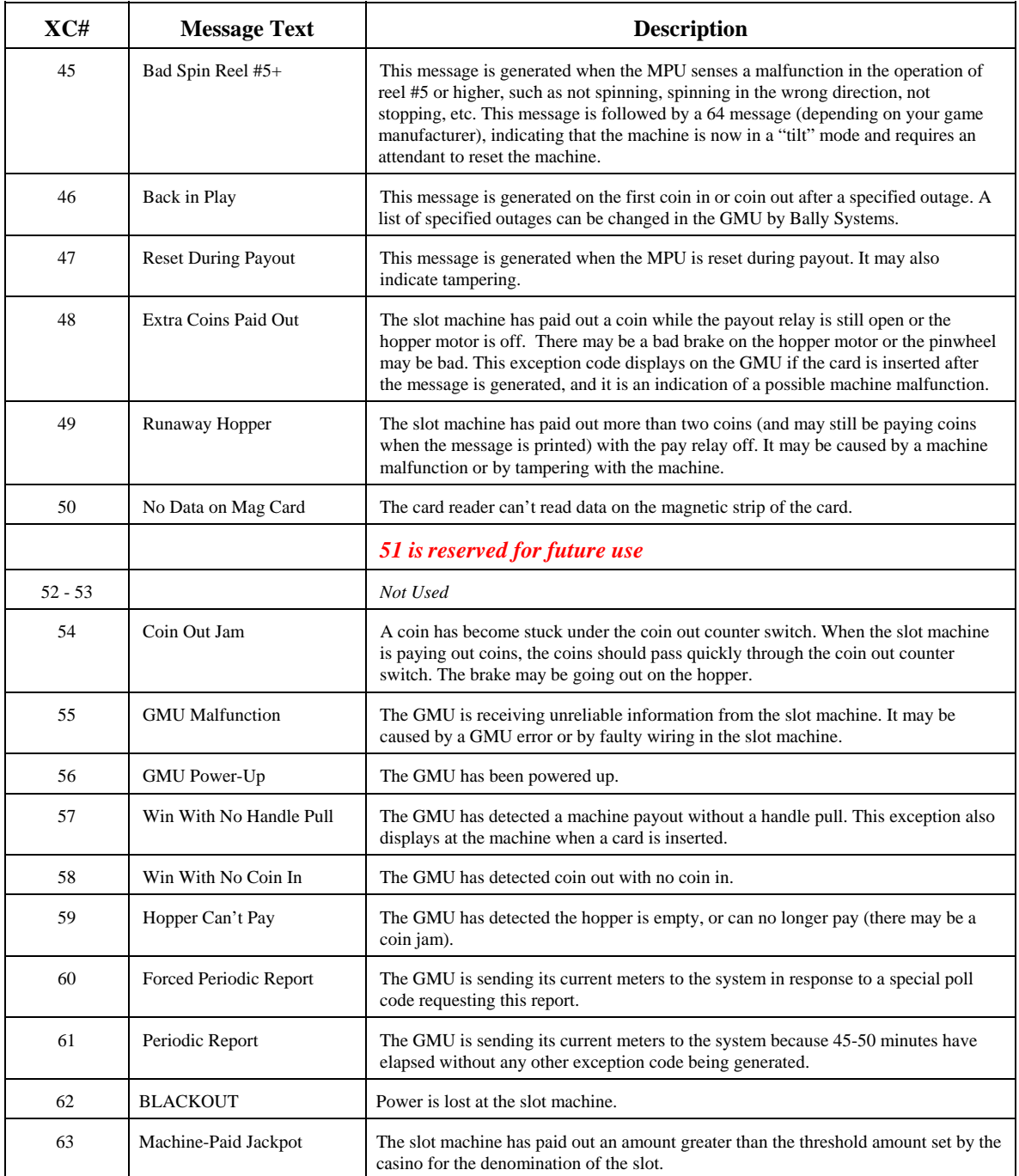

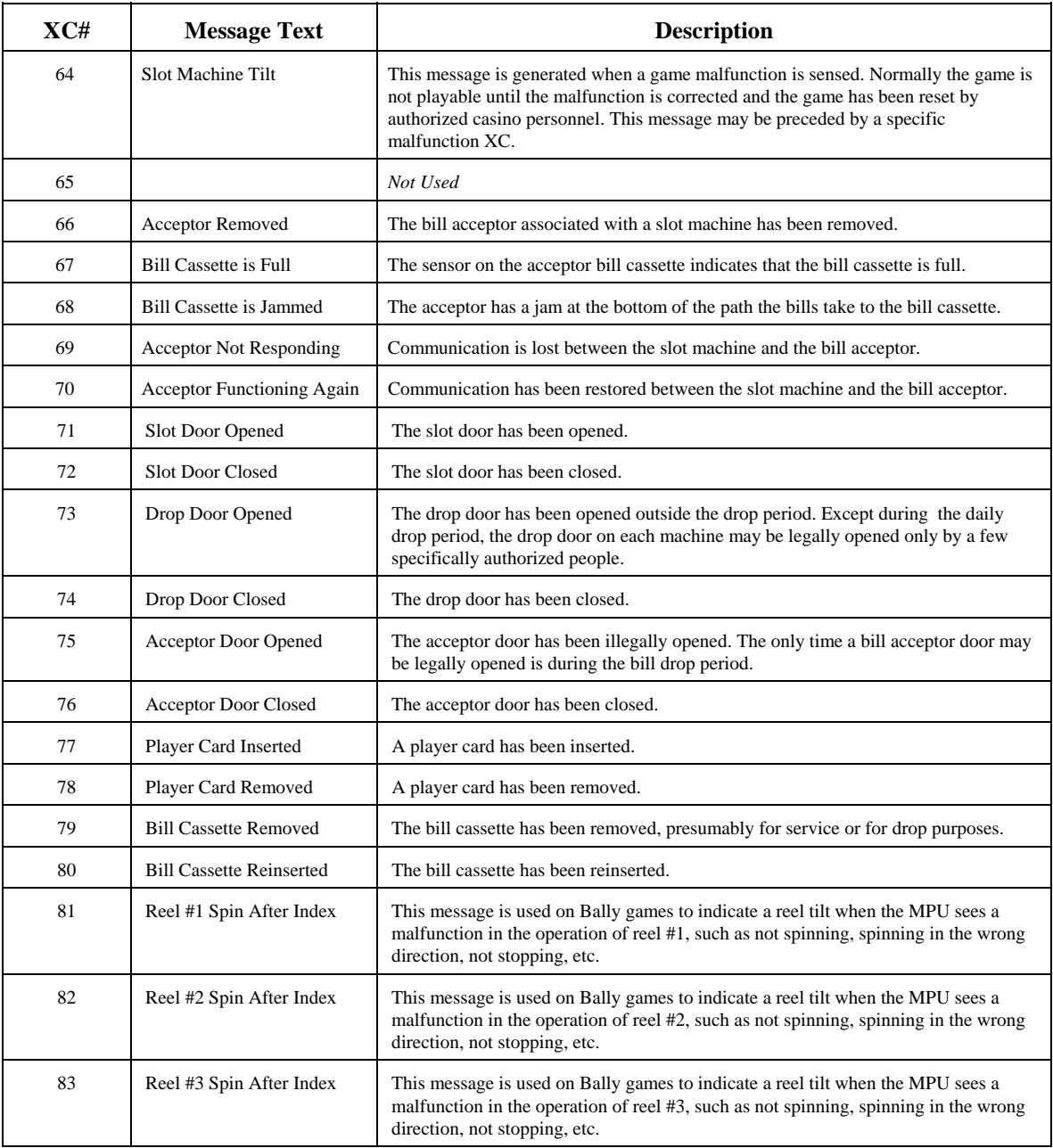

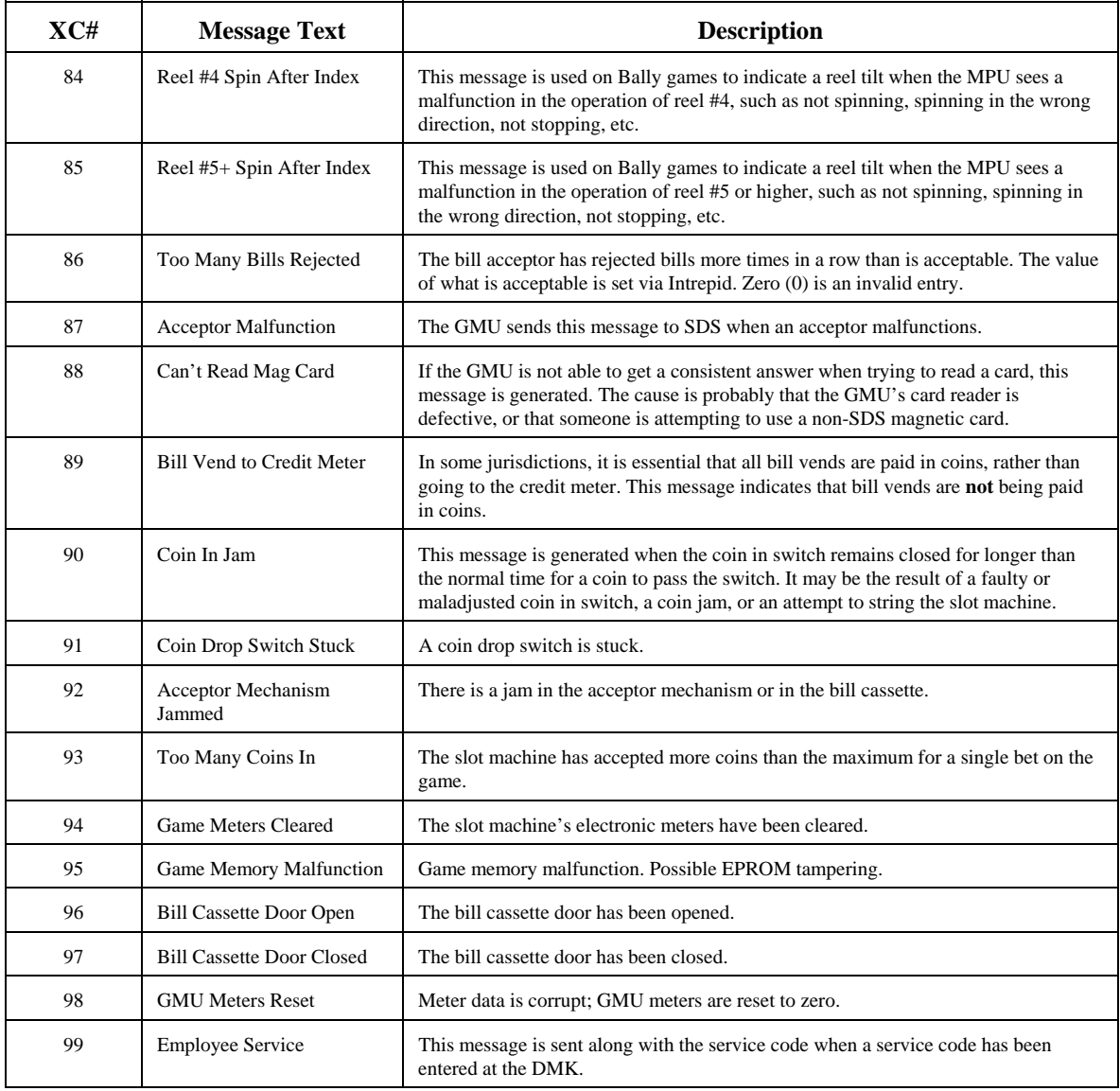

à 72 à

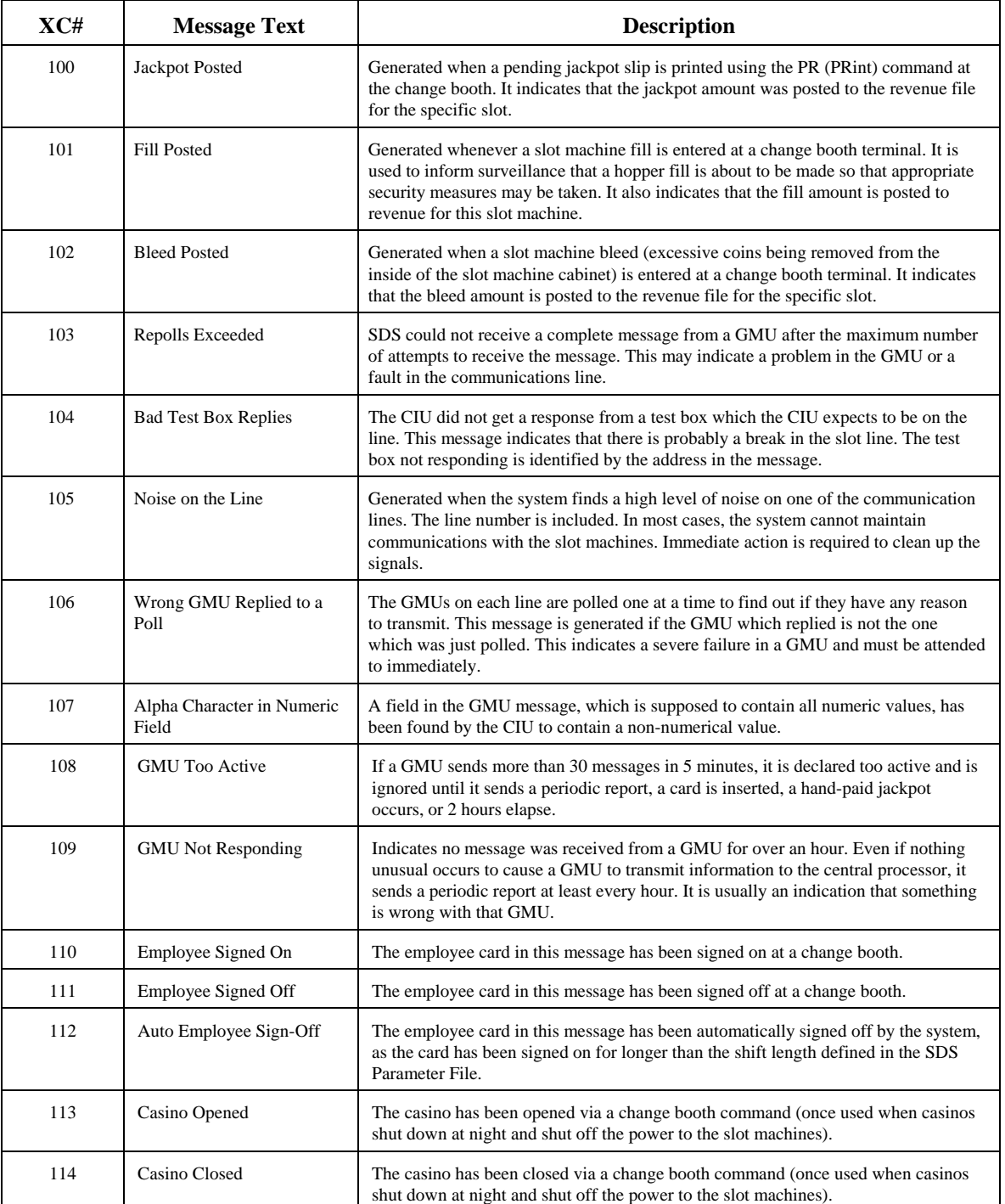

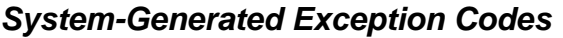

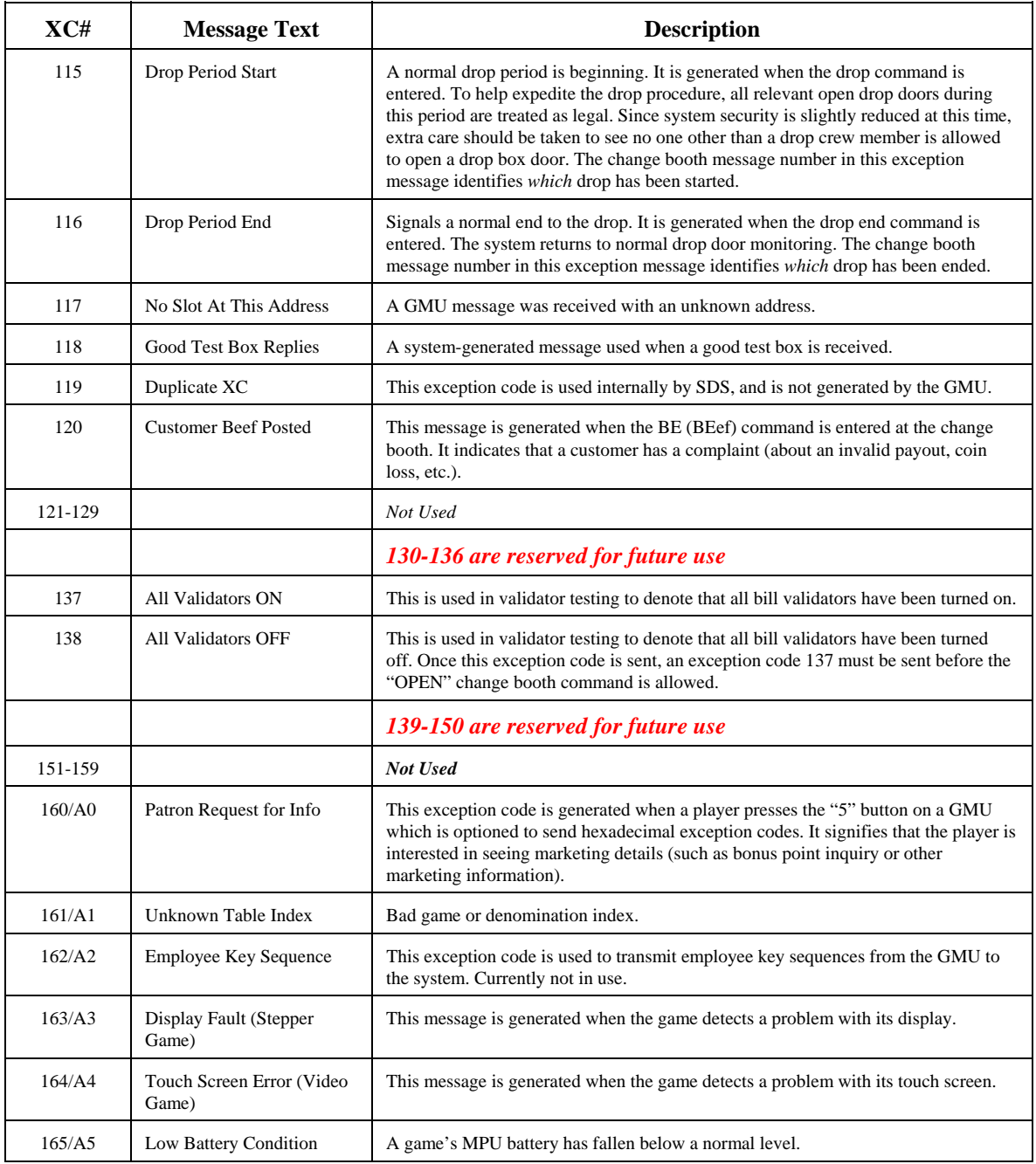

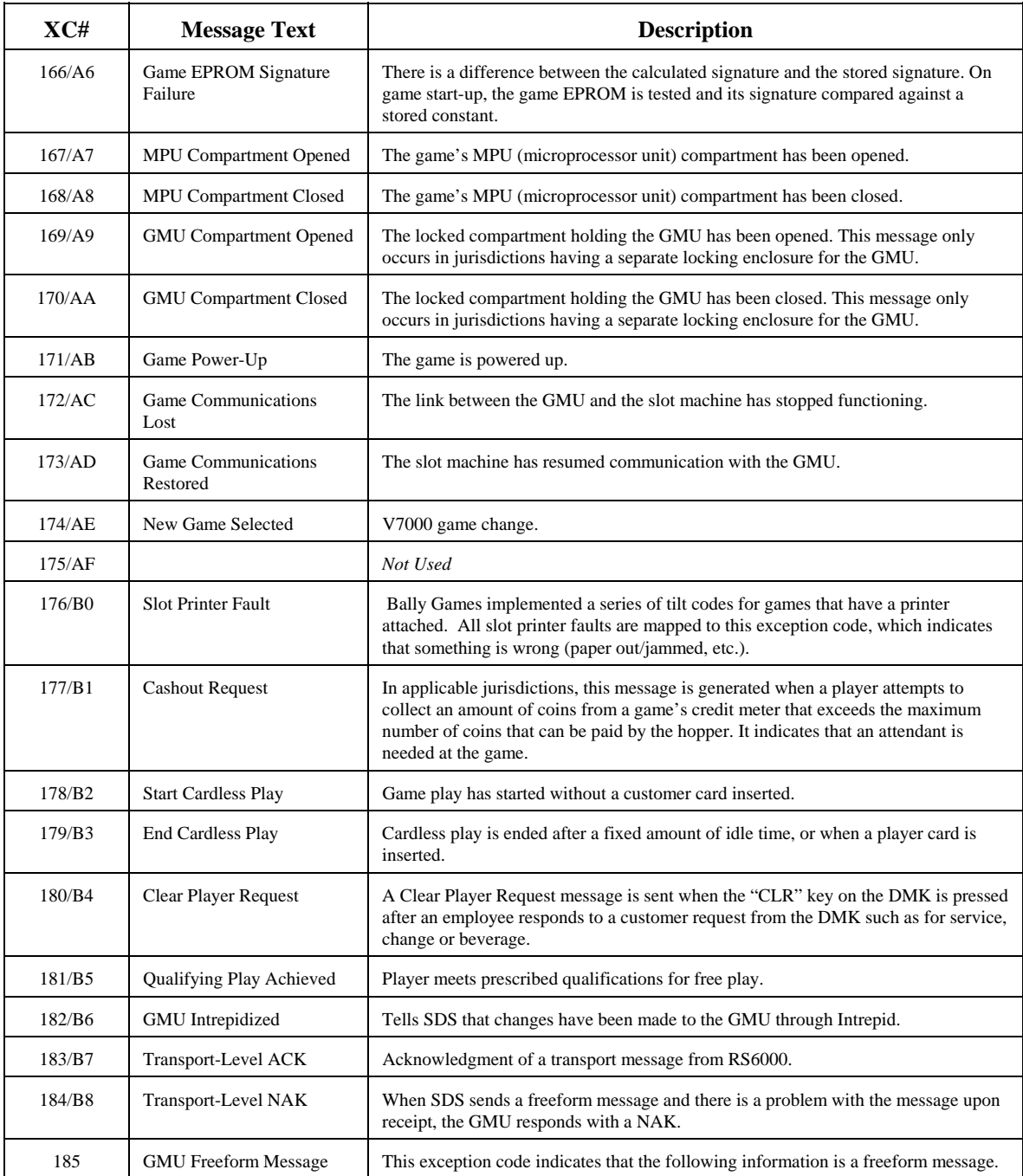

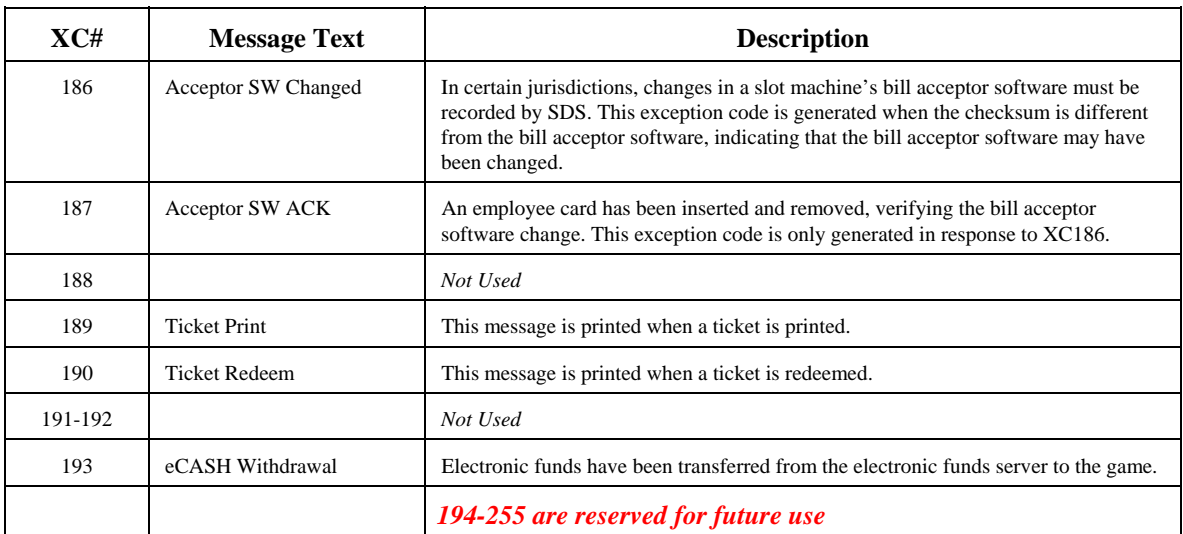

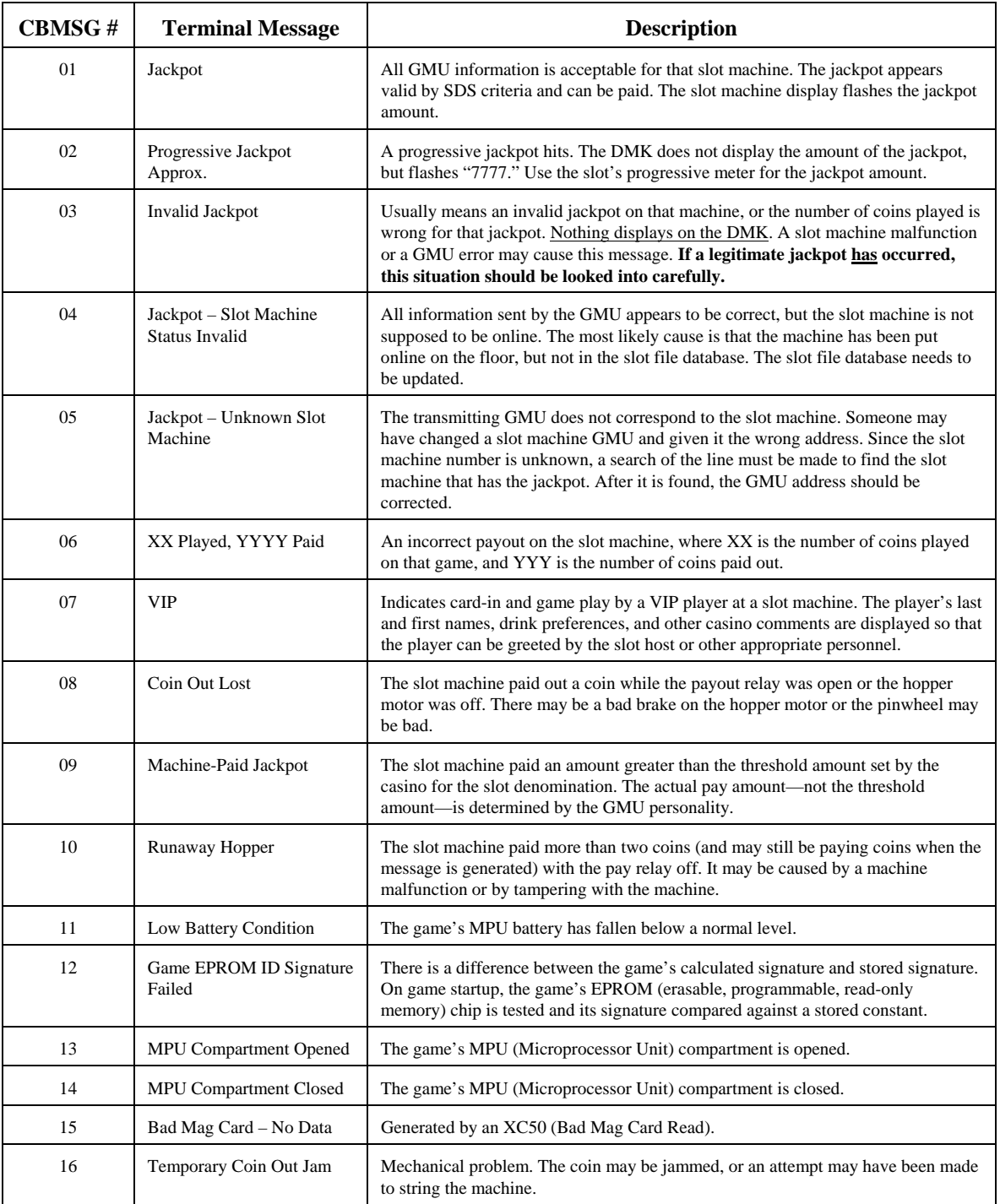

# *Change Booth Messages (CBM)*

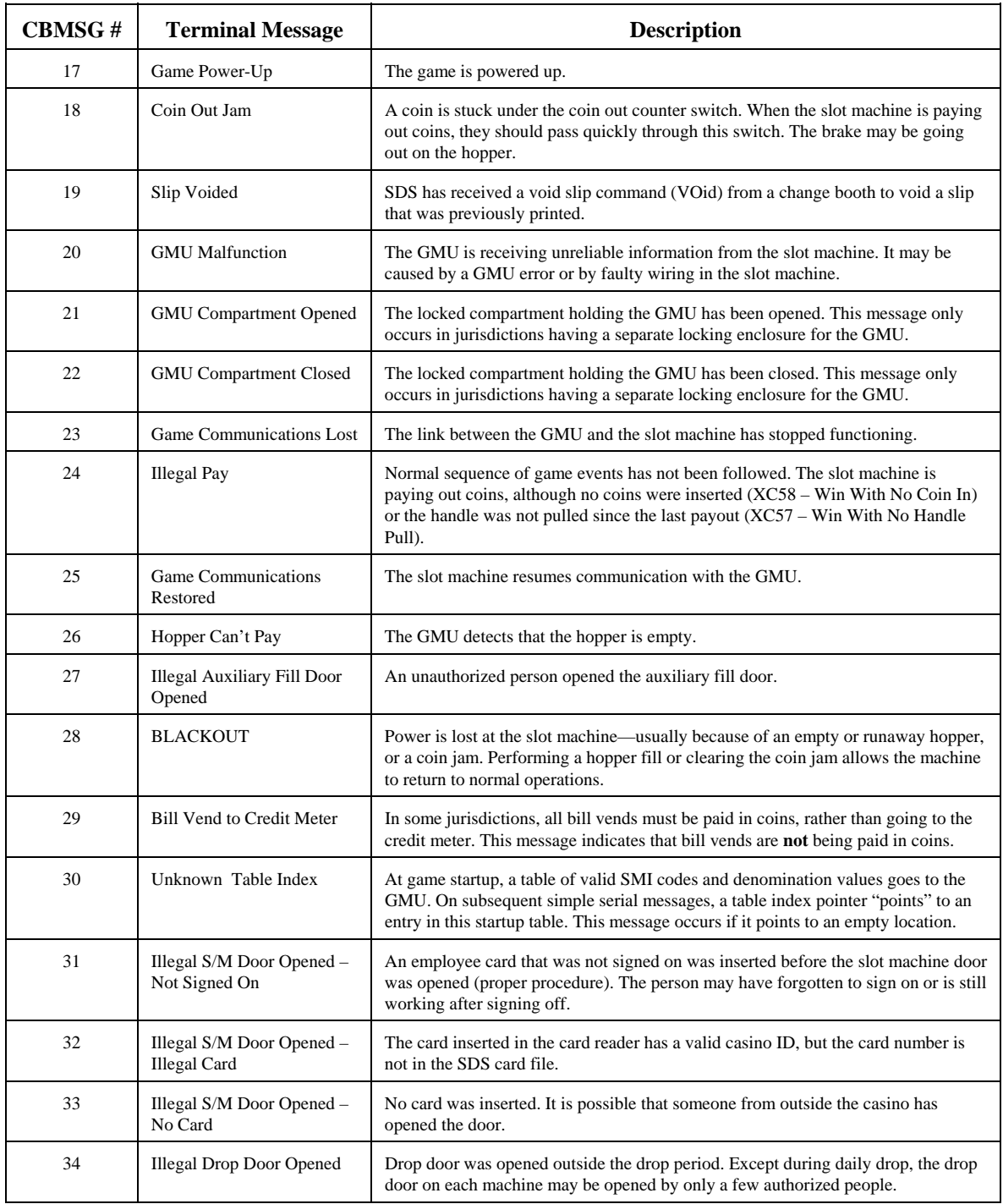

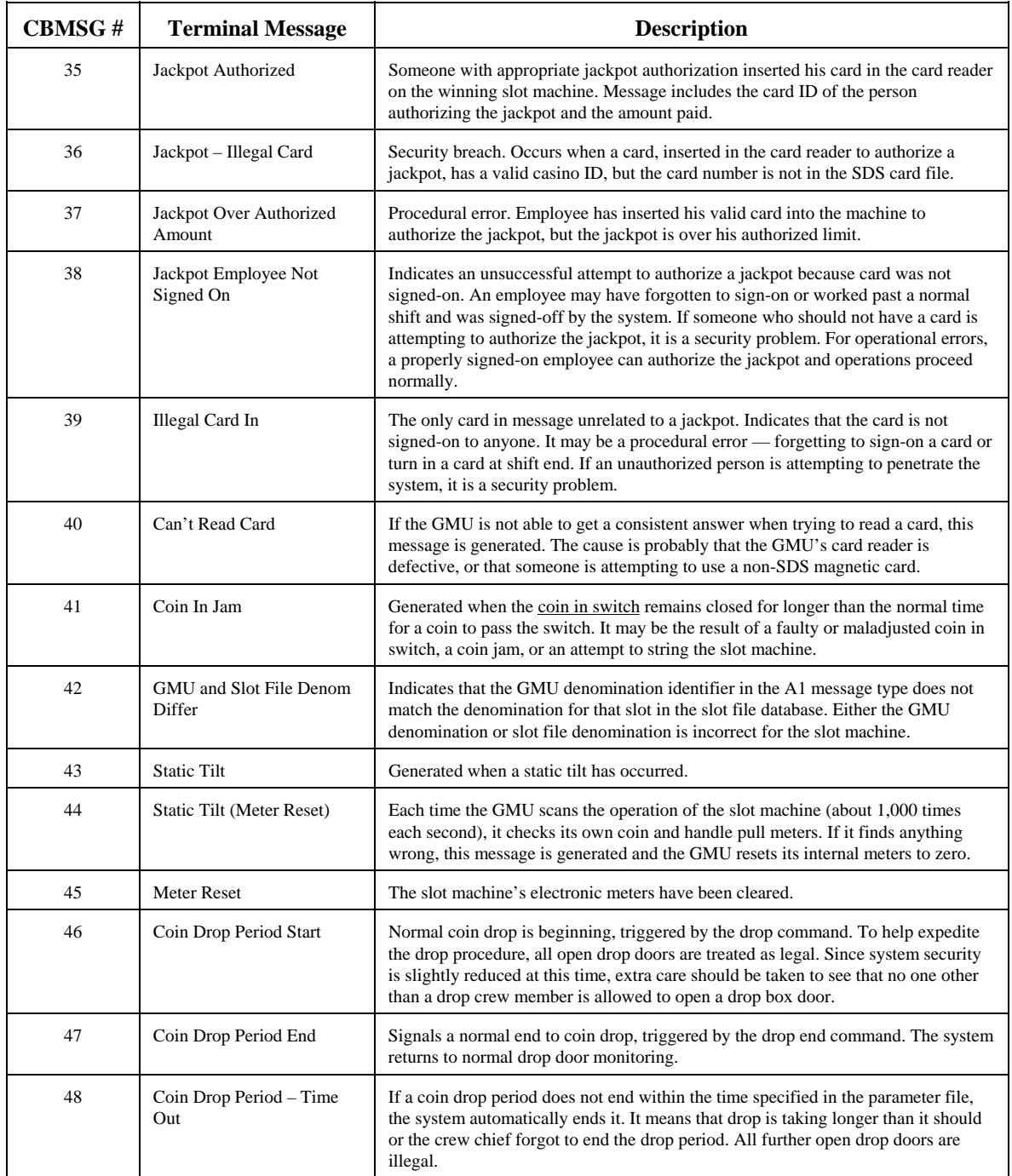

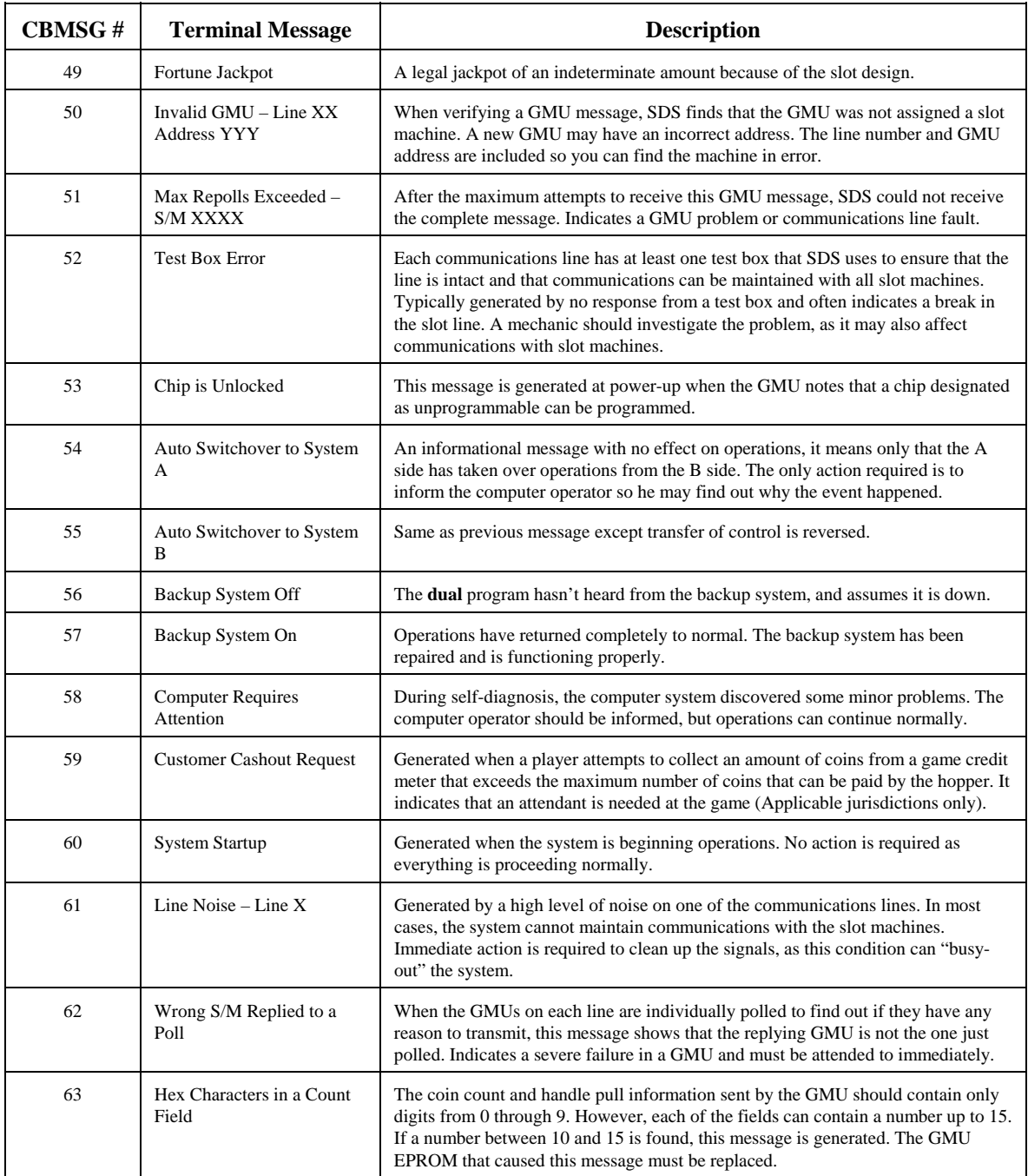

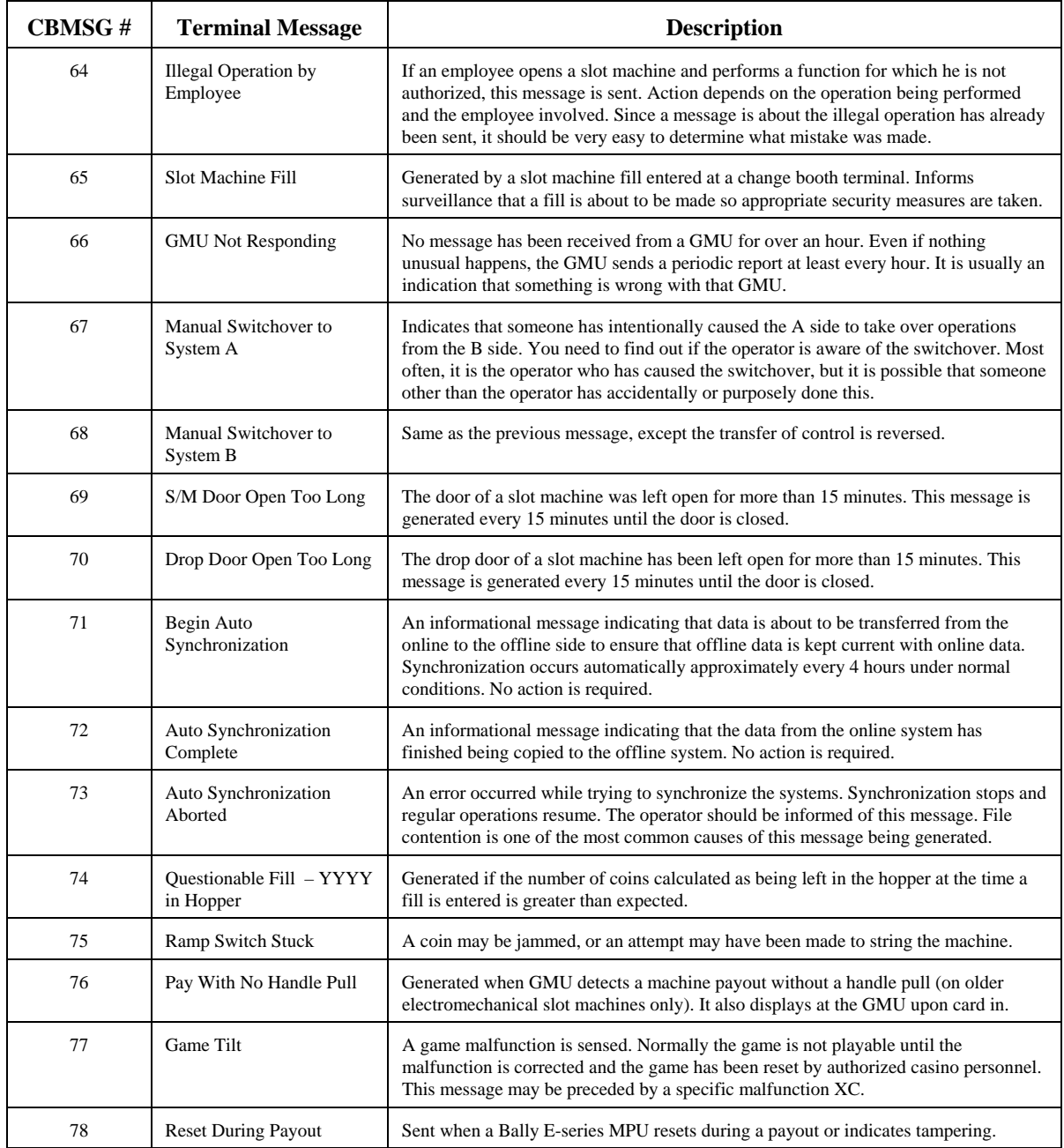

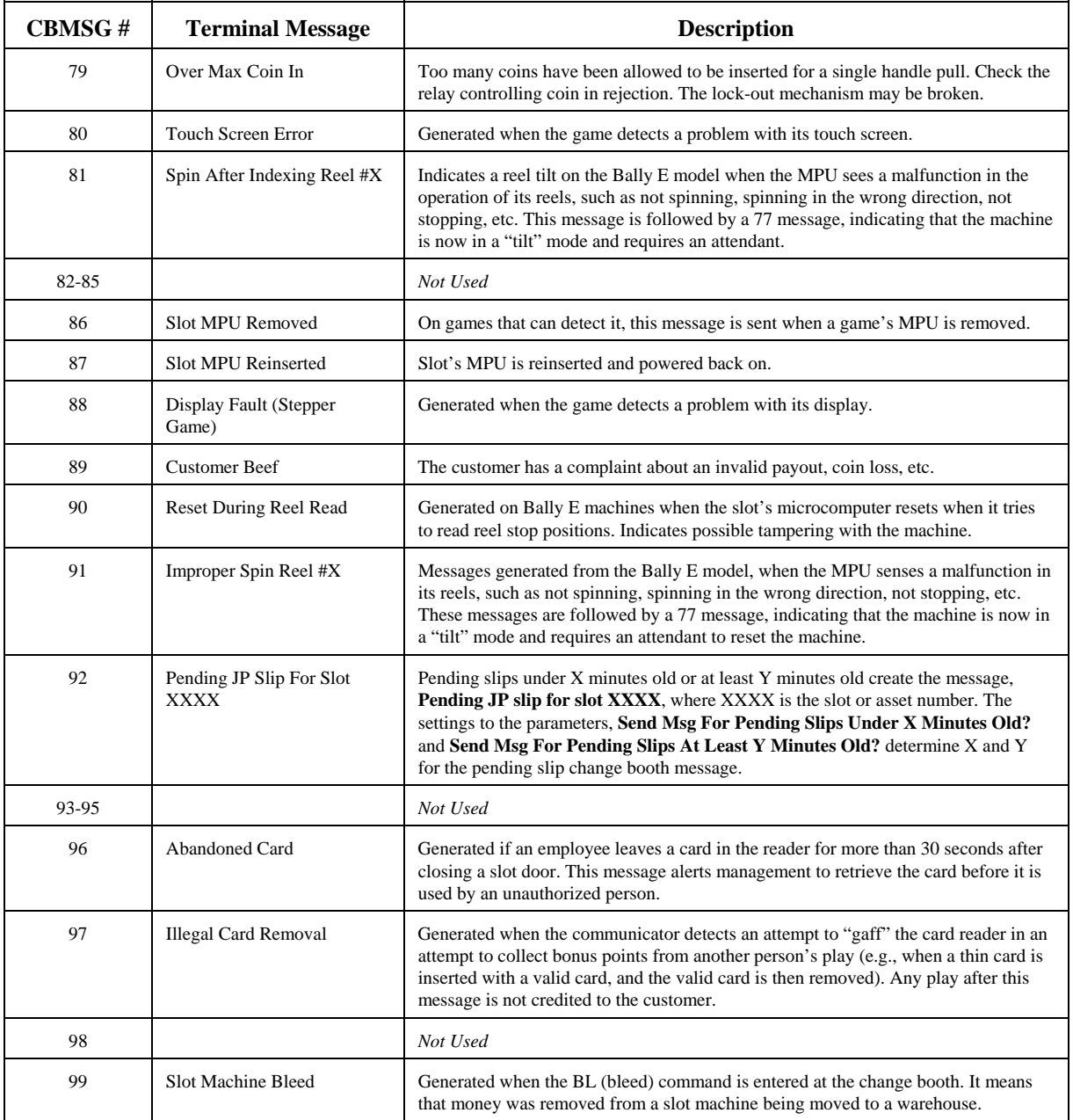

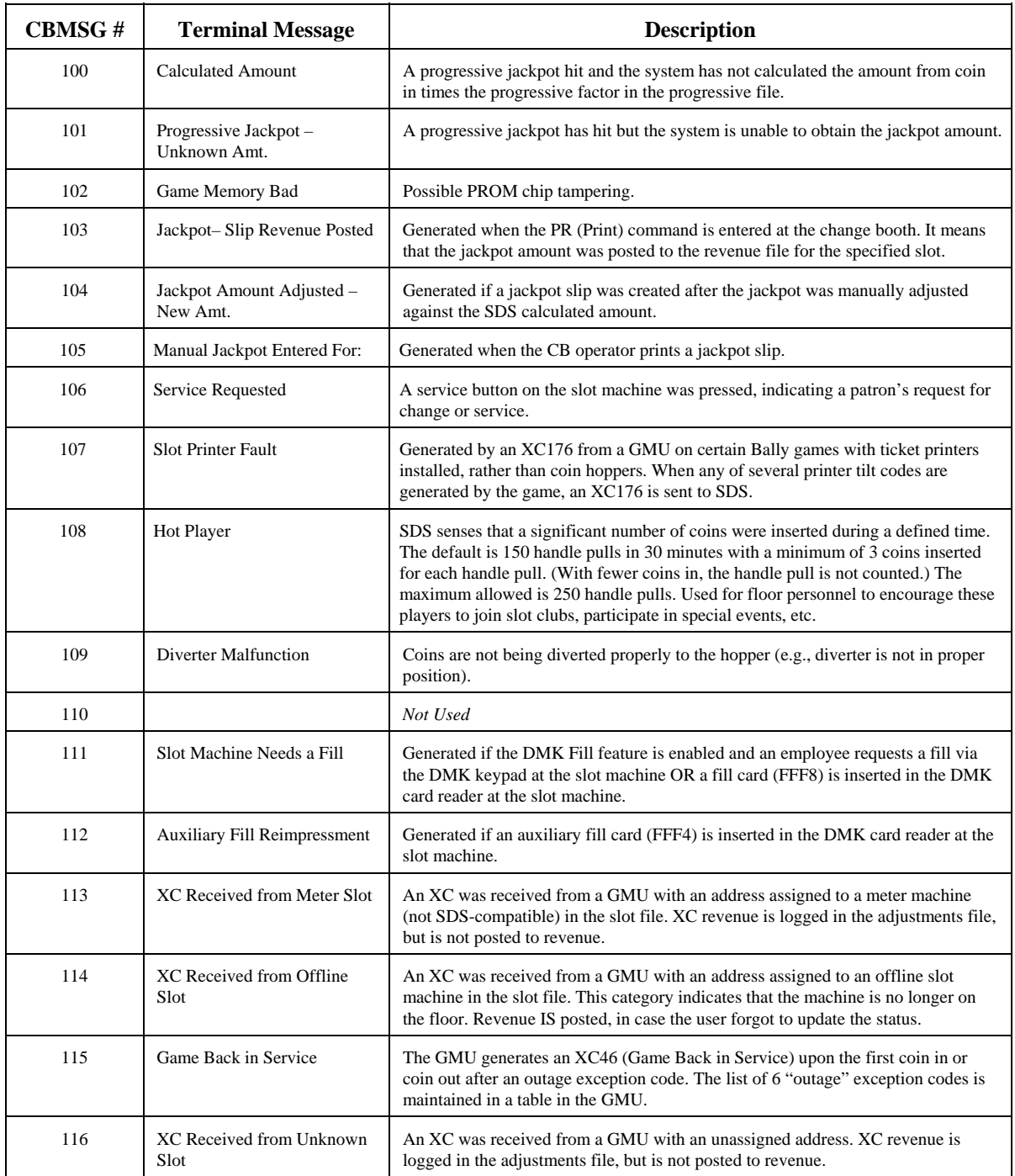

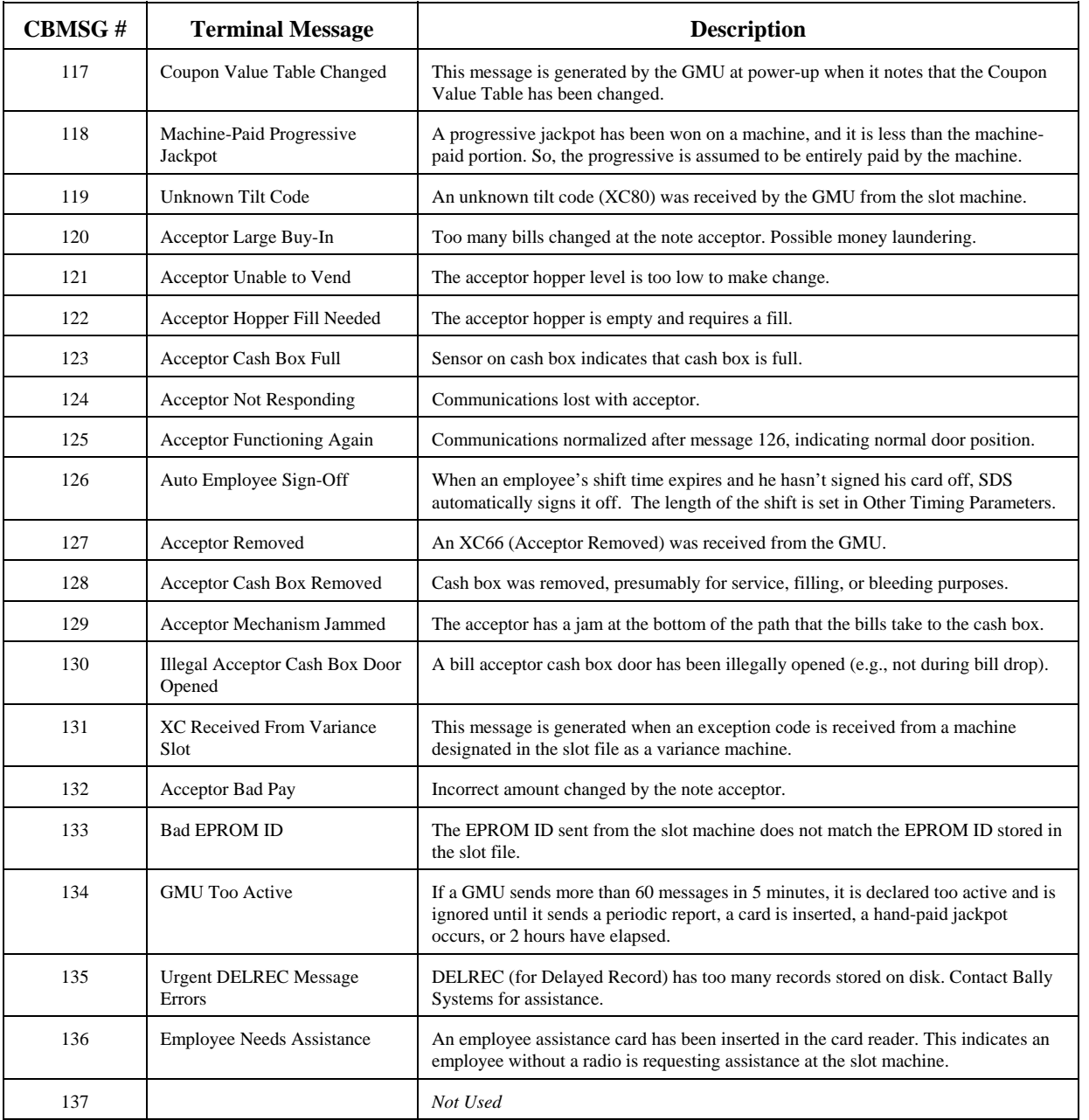

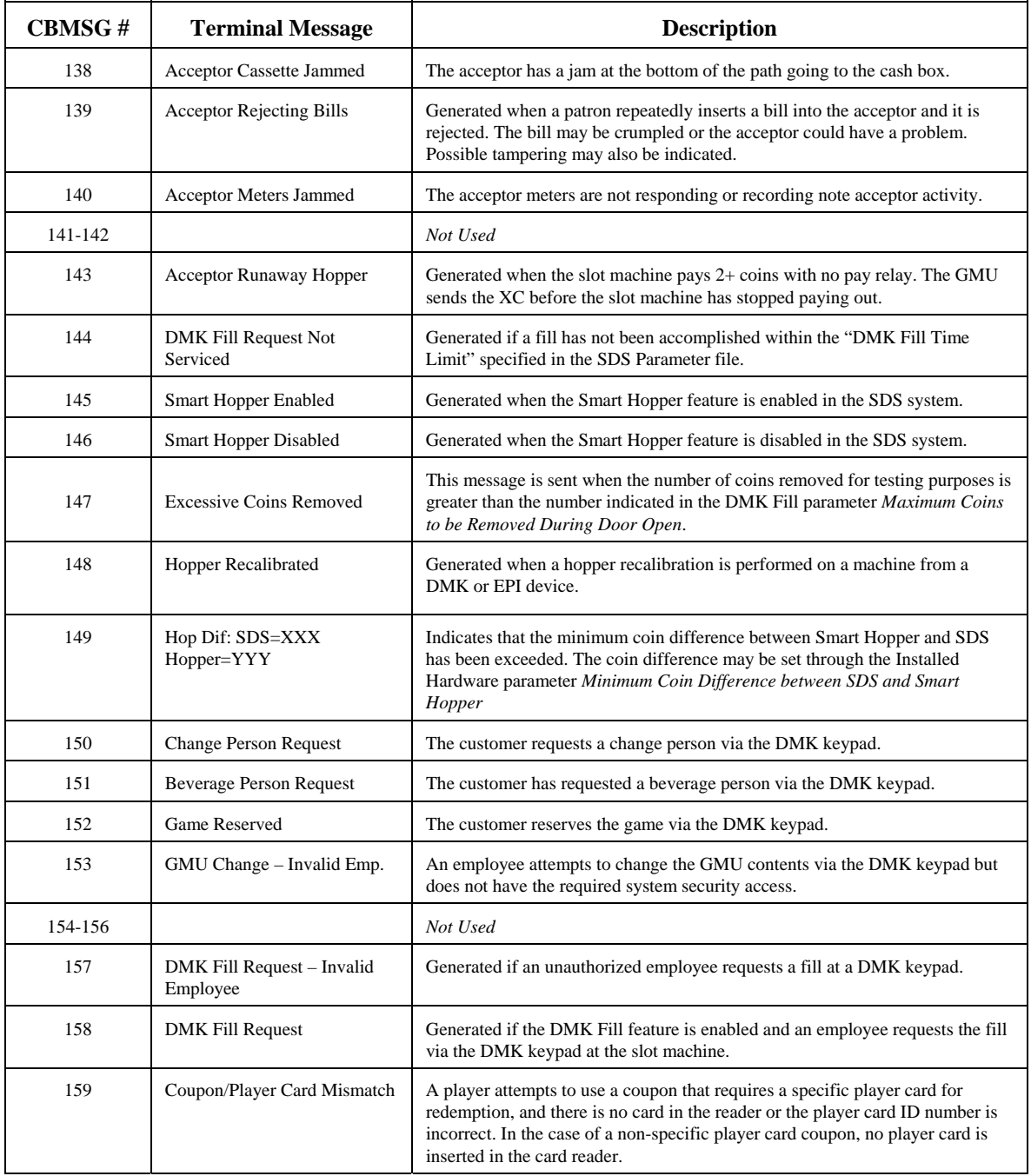

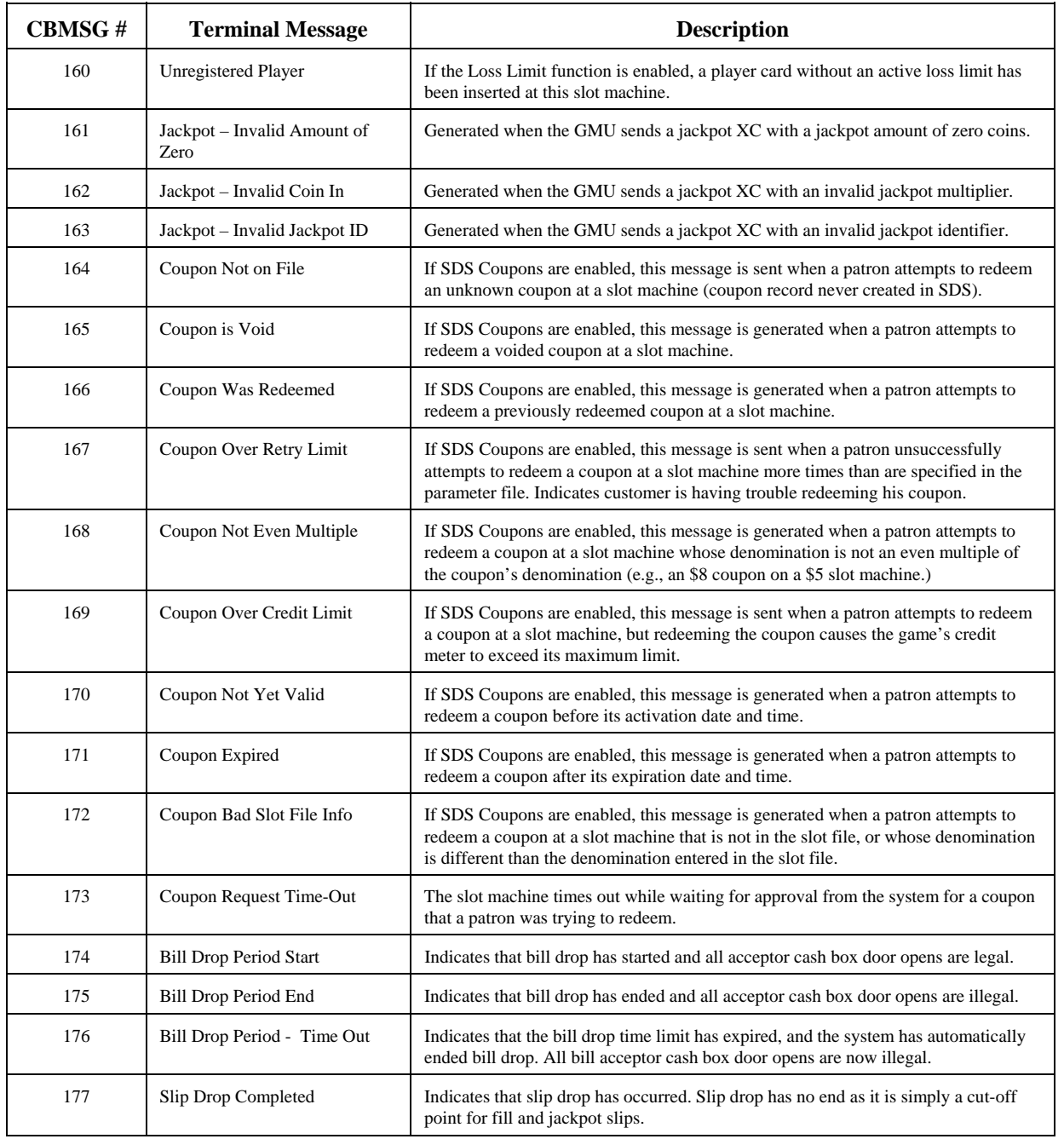

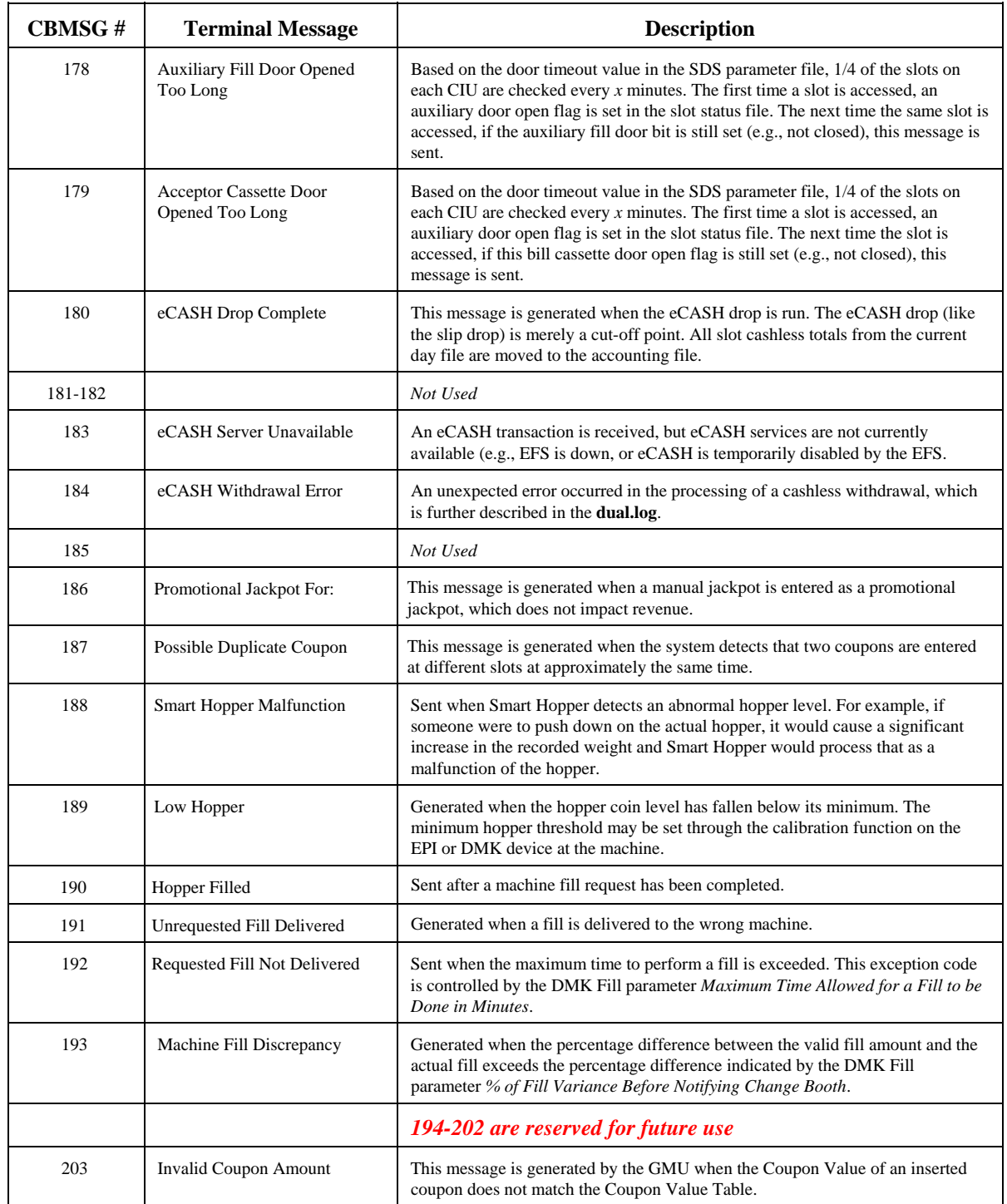

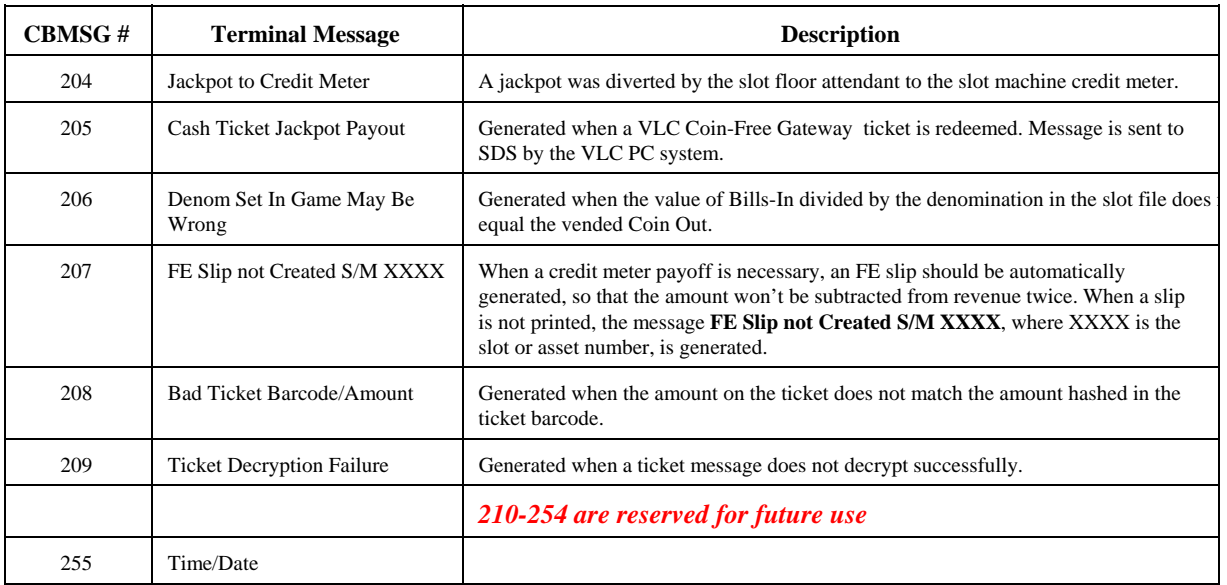